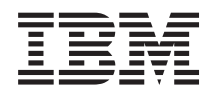

# IBM Systems - iSeries Установка и настройка iSeries Access for Windows

*Версия 5, выпуск 4*

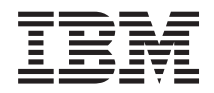

# IBM Systems - iSeries Установка и настройка iSeries Access for Windows

*Версия 5, выпуск 4*

## **Примечание**

Перед началом работы с этой информацией и с описанным в ней продуктом обязательно ознакомьтесь со сведениями, приведенными в разделе ["Примечания",](#page-52-0) на стр. 47.

#### **Седьмое издание (февраль 2006 года)**

Это издание относится к версии 5, выпуску 4, модификации 0 продукта iSeries Access for Windows (5722–XE1), а также ко всем последующим выпускам и модификациям, если в новых изданиях не будет указано обратное. Данная версия работает не на всех моделях систем с сокращенным набором команд (RISC) и не работает на моделях с полным набором команд (CISC).

**© Copyright International Business Machines Corporation 1999, 2006. Все права защищены.**

# **Содержание**

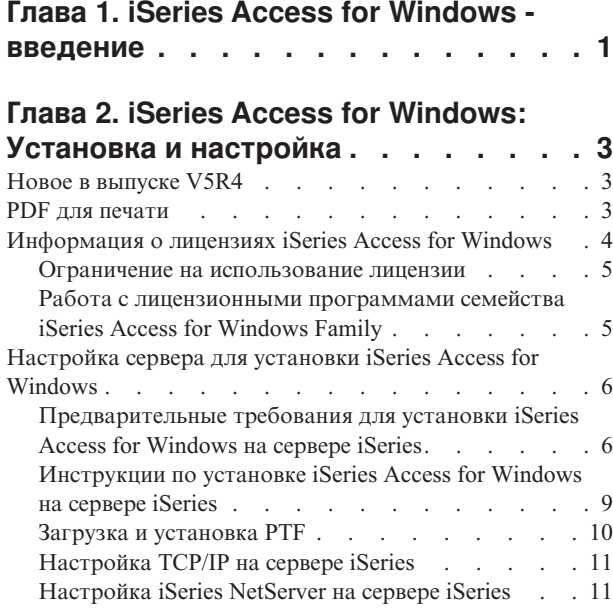

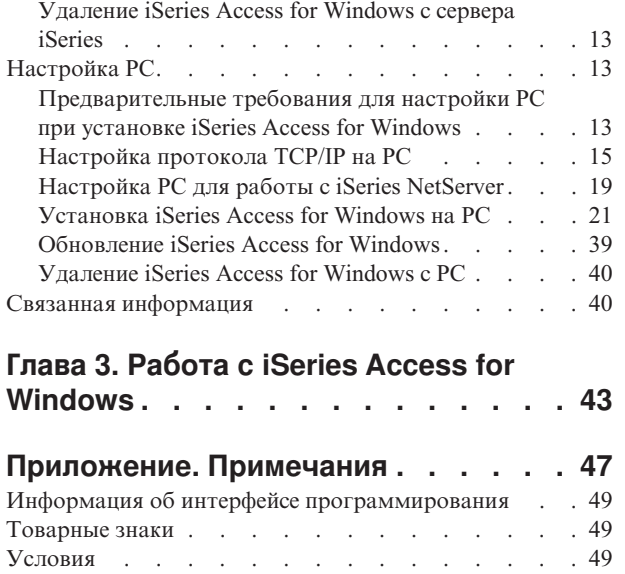

# <span id="page-6-0"></span>Глава 1. iSeries Access for Windows - введение

Информация о доступе к серверу iSeries с помощью Windows PC.

Ключевым компонентом продукта 5722-XE1 является IBM eServer iSeries Access for Windows. В версиях до V5R2 продукт IBM eServer iSeries Access for Windows назывался Client Access Express. IBM eServer iSeries Access for Windows предоставляет широкие возможности по подключению к серверам iSeries. Он позволяет пользователям и разработчикам приложений более эффективно работать с коммерческой информацией, приложениями и ресурсами в рамках предприятия. При этом доступ к ресурсам iSeries можно получить с рабочего стола персонального компьютера. Интегрированный графический пользовательский интерфейс (GUI) обеспечивает более эффективный доступ пользователей к ресурсам серверов iSeries.

iSeries Access for Windows совместим с операционными системами Windows 2000, Windows XP и Windows Server 2003.

В IBM eServer iSeries Access for Windows предусмотрены следующие функции и возможности:

- Это клиент TCP/IP для операционной системы Windows.
- Это полнофункциональный клиент с эмуляторами дисплея и принтера 5250, включающий в себя Навигатор iSeries, позволяющий управлять серверами iSeries, предоставляющий доступ к файлам DB2 UDB for iSeries, а также ко множеству других функций.
- Он поддерживает защищенные соединения с сервером iSeries по протоколу Secure Sockets Layer (SSL).  $\mathbf{L}$ Кроме того, поддерживается соответствие стандартам FIPS (Federal Information Processing Standards) с шифрованием SSL на клиенте.  $\mathbf{L}$ 
	- Он устанавливается с помощью простой, гибкой и контролируемой процедуры установки.
	- Он поддерживает Java.
	- Возможность работы с общими каталогами и принтерами поддержки сетевого окружения Windows в iSeries (iSeries NetServer).
	- Содержит большое число интерфейсов прикладных программ (API), включая ODBC, Active X, ADO, OLE DB и ADO.NET.

### Понятия, связанные с данным

iSeries Access for Windows: Администрирование

iSeries Access for Windows: Программирование

# <span id="page-8-0"></span>Глава 2. iSeries Access for Windows: Установка и настройка

В этом разделе приведено описание процесса установки и настройки iSeries Access for Windows как на сервере iSeries. так и на PC.

Установку и настройку необходимо выполнить как на сервере iSeries, так и на компьютерах клиентов. В этом разделе предполагается, что установку и настройку на сервере iSeries выполняет системный администратор, а установку iSeries Access for Windows на PC - пользователи.

Примечание: Используя приведенные примеры кода, вы тем самым выражаете свое согласие с требованиями лицензии на код и юридической информацией.

#### Понятия, связанные с данным

iSeries Access for Windows: Администрирование

iSeries Access for Windows: Программирование

# Новое в выпуске V5R4

Содержит новую и измененную информацию об установке и настройке этого выпуска iSeries Access for Windows.

Ниже описаны нововведения, относящиеся к установке iSeries Access for Windows:

- Поддержка Secure Sockets Layer (SSL)
	- В 64-разрядных приложениях для персональных компьютеров, построенных на базе семейства процессоров Intel Itanium (64-разрядная архитектура Intel) обеспечивается поддержка SSL.
	- $-$  Теперь вместе с продуктом iSeries Access for Windows (XE1) поставляются клиентские средства шифрования SSL с ключом длиной 128 бит.
- Появились 64-разрядные драйверы принтеров AFP, предназначенные для 64-разрядных версий Windows, работающих на персональных компьютерах, построенных на базе процессоров Intel Itanium (64-разрядная архитектура Intel).
- Начиная с V5R4, больше не поддерживаются дополнительные модули.
- Дополнительная информация об обновлении iSeries Access for Windows до уровня V5R4 приведена в разделе "Обновление iSeries Access for Windows" на стр. 39.

Примечание: iSeries Access for Windows V5R4 не поддерживает установку в операционных системах Windows 98, Windows Me и Windows NT.

# **PDF для печати**

Сведения о просмотре и печати документов в формате PDF.

Для загрузки и просмотра этого документа в формате PDF выберите ссылку Установка и настройка iSeries Access for Windows (примерно 534 Кб).

# Сохранение файла PDF

Для сохранения файла в формате PDF на рабочей станции с целью последующего просмотра или печати выполните следующие действия:

- 1. Щелкните правой кнопкой мыши на файле PDF в браузере (щелкните на указанной выше ссылке).
- 1 2. Выберите опцию сохранения файла PDF.
	- 3. Перейдите в каталог, в котором вы хотите сохранить документ PDF.

<span id="page-9-0"></span>4. Нажмите кнопку Сохранить.

# Загрузка Adobe Reader

- Для просмотра и печати документов в формате PDF необходима программа Adobe Reader. Ее можно
- 1 загрузить с Web-сайта фирмы Adobe (www.adobe.com/products/acrobat/readstep.html) 2.

# Информация о лицензиях iSeries Access for Windows

Приведена информация о требованиях лицензий iSeries Access for Windows.

IBM eServer iSeries Access for Windows - это лицензионная программа. Для применения некоторых компонентов iSeries Access for Windows необходима лицензия на семейство продуктов iSeries Access Family (5722-XW1). Все необходимые компоненты устанавливаются вместе с программой iSeries Access for Windows.

Для применения лицензионной программы семейства iSeries Access for Windows Family (5722-XW1) необходимо определить ограничение на использование лицензий, обновить ограничение, заданное на сервере iSeries, а также ввести информацию о ключе лицензии.

Для применения следующих компонентов необходима лицензия на iSeries Access Family, а также лицензия на  $i5/OS$ :

- Эмуляция принтера и дисплея РС5250
- Передача данных

Для всех остальных компонентов, кроме компонентов Эмуляция принтера и дисплея РС5250 и Передача данных, необходима только лицензия i5/OS.

Список устанавливаемых компонентов определяется типом установки. Ниже приведен список предусмотренных типов установки, а также информация о лицензиях, необходимых для установки каждого компонента:

- В ходе Обычной установки, установки для Пользователя РС5250 и Полной установки устанавливаются компоненты, требующие наличия лицензии iSeries Access Family.
- Тип установки Пользовательская позволяет выбрать устанавливаемые компоненты. В зависимости от выбранных компонентов, лицензия iSeries Access Family может не потребоваться. Программа установки выдает список компонентов, для которых необходимы лицензии.

Примечание: Для установки компонентов эмуляции дисплея и принтера PC5250, а также передачи данных лицензия не требуется, однако лицензия необходима для работы с ними.

Важное замечание: Для продукта iSeries Access Family 5722-XW1 необходим программный ключ лицензии. Продукт iSeries Access Family записан на защищенных маркированных, поставляемых вместе с заказами на программное обеспечение i5/OS для некоторых выпусков. Если вы заказали 5722-XW1, то вы получите ключ лицензии. В противном случае вы можете работать с продуктом, записанным на защищенный маркированный носитель, в течение пробного периода в 70 дней. По окончании пробного 70-дневного периода продукт станет недоступен, если к этому моменту вы не закажете продукт и не получите ключ лицензии на программное обеспечение. Ключ лицензии на программное обеспечение - это 18-значный идентификационный код, позволяющий работать с программными продуктами и компонентами, находящимися на защищенных маркированных носителях, на указанном сервере iSeries.

# <span id="page-10-0"></span>**Ограничение на использование лицензии**

Продукт iSeries Access for Windows лицензируется для клиентов по числу одновременно активных компьютеров, обращающихся к серверам iSeries. PC, на котором работает iSeries Access for Windows, сохраняет лицензию в течение срок действия лицензионной функции плюс дополнительное время, указанное на странице свойств iSeries Access for Windows. После истечения этого времени лицензия становится доступной для других клиентов. Если клиент обращается к лицензионной программе на нескольких серверах iSeries, то лицензия требуется для каждого сервера iSeries, к которому клиент подключен с помощью лицензионной функции.

При работе с программой iSeries Access for Windows на клиенте вы можете установить несколько сеансов связи с сервером iSeries, однако при этом необходима лишь одна лицензия iSeries Access Family. Например, вы можете запустить несколько сеансов эмуляции 5250 или передачи данных, но это потребует только одной лицензии.

Еще одним продуктом, требующим лицензии iSeries Access Family, является iSeries Access for Web (5722-XH2). Обратите внимание, что если iSeries Access for Web используется на том же PC, что и iSeries Access for Windows, то для каждого из этих продуктов необходима отдельная лицензия. Следовательно, при одновременной работе с обоими этими продуктами будут использоваться как минимум две лицензии iSeries Access Family. Дополнительная информация о применении лицензий для продукта iSeries Access for Web приведена в разделе Информация о лицензиях iSeries Access for Web.

Управление лицензиями осуществляется на уровне iSeries Access Family, а не на уровне отдельных клиентов. При этом допустимо любое сочетание клиентов iSeries Access for Windows и iSeries Access for Web, если их число не превышает ограничение на использование лицензий.

Для того чтобы определить ограничение на использование лицензии iSeries Access, выполните следующие действия:

- 1. Введите команду WRKLICINF на сервере iSeries, к которому вы хотите подключиться .Появится список продуктов.
- 2. Введите 5 в поле рядом с продуктом 5722XW1 Базовый, код 5050. Появятся сведения о лицензионном продукте iSeries Access Family, включая ограничение на использование. Значение ограничения на использование должно быть равно числу приобретенных лицензий iSeries Access Family. Любое значение, превышающее число приобретенных лицензий, означает нарушение условий лицензионного соглашения IBM.

# **Работа с лицензионными программами семейства iSeries Access for Windows Family**

Для работы с лицензионной программой iSeries Access for Windows Family (5722-XW1) необходимо обновить значение ограничения на использование и ввести информацию о ключе лицензии.

- 1. Для обновления ограничения на использование продукта 5722-XW1 на сервере выполните следующие действия:
	- a. Введите команду WRKLICINF на сервере iSeries, к которому вы хотите подключиться . Появится список продуктов.
	- b. Введите 2 в поле рядом с продуктом 5722XW1 Базовый, код 5050. Измените ограничение на использование, указав число приобретенных лицензий на iSeries Access. Если вы приобрели iSeries Access с оплатой в зависимости от числа процессоров, введите \*NOMAX в качестве ограничения на использование. Указание любого значения, превышающего число приобретенных лицензий, нарушает условия лицензионного соглашения IBM.
- 2. Для ввода ключа лицензии выполните следующие действия:
	- a. Введите команду WRKLICINF на сервере iSeries, к которому вы хотите подключиться. Появится список продуктов.
- <span id="page-11-0"></span>b. Введите 1 в поле рядом с продуктом 5722XW1, компонент 1, код 5101.
- c. Введите информацию о ключе лицензии. Дополнительная информация о вводе ключа лицензии приведена в разделе "Необходимое и [дополнительное](#page-12-0) программное обеспечение" на стр. 7.

# **Настройка сервера для установки iSeries Access for Windows**

В этом разделе приведено описание процедуры установки на сервере iSeries продукта iSeries Access for Windows, а также других обязательных и дополнительных программ.

Для применения программы iSeries Access for Windows необходимо установить и настроить соответствующее программное обеспечение как на сервере, так и на PC-клиенте. Сначала необходимо установить на сервере собственно программу iSeries Access for Windows, а затем пакеты обслуживания iSeries Access for Windows. После установки продукта iSeries Access for Windows на сервере, вы можете установить его на клиентские PC с сервера iSeries.

Эта информация поможет вам установить и настроить iSeries Access for Windows на сервере iSeries.

### **Понятия, связанные с данным**

["Настройка](#page-18-0) PC" на стр. 13

В этом разделе приведено описание этапов подготовки PC клиента к установке и настройке iSeries Access for Windows на PC.

### **Ссылки, связанные с данной**

"Связанная [информация"](#page-45-0) на стр. 40

Позволяет найти дополнительные источники информации о iSeries Access for Windows.

# **Предварительные требования для установки iSeries Access for Windows на сервере iSeries**

С помощью этой информации вы сможете определить список обязательных и необязательных программ для установки на сервере iSeries.

Все обязательные и дополнительные программы следует устанавливать в одно и то же время.

В этом разделе приведена информация, позволяющая проверить, соответствует ли сервер iSeries требованиям к установке iSeries Access for Windows.

# **Требования к уровню выпуска iSeries**

Приведена информация о версиях и выпусках сервера, поддерживаемых iSeries Access for Windows V5R4.

iSeries Access for Windows V5R4M0 (5722-XE1) можно установить только на серверах с i5/OS V5R3 или более поздней версии. При установке продукта 5722-XE1 на серверах, не отвечающих этим требованиям, необходимо сначала выполнить инструкции из раздела Установка, обновление и удаление i5/OS и дополнительного программного обеспечения.

Кроме того, после установки iSeries Access for Windows на PC может потребоваться обновить другие серверы, к которым будет подключаться этот PC. IBM поддерживает подключение PC только к серверам с i5/OS V5R2 и более поздней версии. Если эти серверы не отвечают указанным требованиям, то необходимо будет сначала выполнить инструкции из раздела Установка, обновление и удаление i5/OS и дополнительного программного обеспечения.

Для установки программ на сервере iSeries необходимы права доступа системного администратора (\*SECOFR). Это наивысший уровень прав доступа, предусмотренный на сервере iSeries. Такие права доступа необходимы только для установки; для обычной работы с iSeries Access for Windows они не нужны.

### **Информация, связанная с данной**

Установка, Обновление и удаление i5/OS и дополнительного программного обеспечения

# <span id="page-12-0"></span>Требования к дисковой памяти iSeries

Для установки iSeries Access for Windows на сервере необходимо, чтобы на этом сервере было достаточно свободной дисковой памяти.

| Объем                                                                                                    | Предназначение                                                                     |  |
|----------------------------------------------------------------------------------------------------|------------------------------------------------------------------------------------|--|
| 184 M6                                                                                                   | Установочный образ                                                                 |  |
| $24,2 M6*$                                                                                               | Электронная справочная информация, электронное Руководство пользователя, сообщения |  |
| *Приведено значение для национального языка 2924 (английский). Для других языков размер может быть иным. |                                                                                    |  |

Таблица 1. iSeries, дисковое пространство, необходимое для установки iSeries Access for Windows

Инструкции по проверке доступного на сервере объема дисковой памяти приведены в разделе Установка выпуска i5/OS и дополнительного программного обеспечения.

## Необходимое и дополнительное программное обеспечение

Выбор устанавливаемых программ в зависимости от применяемых функций iSeries Access for Windows.

По мере чтения этого раздела выбирайте необходимые вам программы. Их названия потребуются во время работы с мастером установки.

Примечание: Основным языком iSeries Access for Windows на сервере iSeries считается первый установленный язык iSeries Access for Windows. Однако в случае последующей установки языка iSeries Access for Windows, совпадающего с основным языком i5/OS, этот язык станет новым основным языком iSeries Access for Windows на сервере iSeries.

## Компоненты обязательных лицензионных программ

| Program                                                              | Компонент  | Описание                   |  |  |
|----------------------------------------------------------------------|------------|----------------------------|--|--|
| 5722-SS1                                                             | 12         | <b>Host Servers</b>        |  |  |
| 5722-XE1                                                             | Базовый    | iSeries Access for Windows |  |  |
| 5722-XW1                                                             | Базовый. 1 | iSeries Access Family      |  |  |
| 5722-TC1                                                             |            | Утилиты ТСР/ІР             |  |  |
| Применяцие: Vetahad пирать специет продукты только последних уровней |            |                            |  |  |

Таблица 2. Программы, необходимые для работы iSeries Access for Windows

### Примечания:

- 1. Для работы с программами Передача данных и Эмуляция дисплея и принтера РС5250 необходимо установить только Базовый компонент и компонент 1 iSeries Access Family 5722-XW1.
- 2. Компонент 5722-ХЕ1 необязательно устанавливать на сервере. Однако компонент 5722-XE1 обязателен, если вы собираетесь работать со следующими компонентами iSeries Access for Windows:
	- Управление Пакетами обслуживания
	- Поддержка дополнительных языков
	- Установка и Выборочная настройка с помощью сервера iSeries
- 3. Для применения 5722-XW1 обновите ограничение на использование продукта 5722-XW1 на сервере, выполнив следующие действия:
	- а. Введите команду WRKLICINF на сервере iSeries, к которому вы хотите подключиться. Появится список продуктов.
	- b. Введите 2 в поле рядом с продуктом 5722XW1 Базовый, код 5050. Измените ограничение на использование, указав число приобретенных лицензий на iSeries Access.

Если вы приобрели iSeries Access Family с оплатой в зависимости от числа процессоров, введите \*NOMAX в качестве ограничения на использование. Указание любого значения, превышающего число приобретенных лицензий, нарушает условия лицензионного соглашения IBM.

- 4. Для работы с программой 5722-XW1 введите информацию о ключе лицензии, выполнив следующие действия:
	- а. Введите команду WRKLICINF на сервере iSeries, к которому вы хотите подключиться. Появится список продуктов.
	- b. Введите 1 в поле рядом с продуктом 5722XW1, компонент 1, код 5101. Введите информацию о ключе лицензии.

Примечание: Значения параметров Ограничение на использование и Группа процессоров для компонента 5101 в меню ADDLICKEY:

- В поле Ограничение на использование меню ADDLICKEY всегда следует указывать значение \*NOMAX, в соответствии с документом на ключ лицензии, независимо от ограничения на использование, заданного для базового компонента 5722XW1 (функция 5050) при обновлении ограничения на использование. Значение \*NOMAX параметра ограничения на использование является частью ключа программного обеспечения. Оно не связано с числом пользователей, которым разрешено работать с продуктом в соответствии с лицензией с повременной оплатой.
- Для лицензии с оплатой в зависимости от числа пользователей в поле Группа процессоров меню ADDLICKEY введите значение \*ANY. Значение группы процессоров для лицензии с оплатой в зависимости от числа процессоров должно соответствовать группе процессоров, для которой эта лицензия приобретена.

## Дополнительные лицензионные программы

B iSeries Access for Windows предусмотрена поддержка SSL. Для применения SSL необходимо заказать и установить продукты, приведенные в следующей таблице. Ответственность за применение правильных алгоритмов шифрования в данной стране или данном регионе, а также в странах и регионах, в которых применяется сервер iSeries, лежит на пользователе.

- 5722-SS1 Digital Certificate Manager (компонент 34)
- 5722-DG1 (HTTP Server)

### Примечания:

 $\mathbf{I}$  $\mathbf{I}$  $\mathbf{I}$  $\mathbf{I}$ 

 $\overline{1}$  $\mathbf{I}$ 

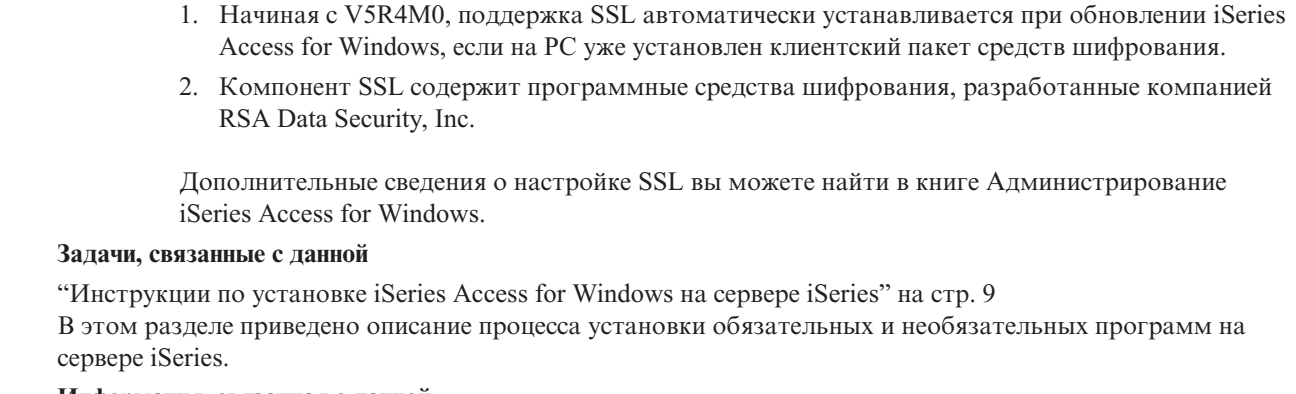

### Информация, связанная с данной

Необходимое и дополнительное программное обеспечение В этом разделе приведена дополнительная информация об установке обязательного и дополнительного программного обеспечения.

# <span id="page-14-0"></span>Инструкции по установке iSeries Access for Windows на сервере **iSeries**

В этом разделе приведено описание процесса установки обязательных и необязательных программ на сервере iSeries.

В этом разделе описываются этапы установки iSeries Access for Windows (5722-XE1) и дополнительных программ на сервере iSeries. Все обязательные и необязательные программы устанавливаются на данном этапе. Для того чтобы определить, какие программы необходимо установить, обратитесь к разделу "Необходимое и дополнительное программное обеспечение" на стр. 7.

- 1. Отключите всех пользователей рабочих станций и закройте все соединения.
- 2. Войдите в систему сервера iSeries с правами доступа \*SECOFR.
- 3. Вставьте носитель с лицензионными программами в установочное устройство. Если лицензионные программы расположены на нескольких носителях, вставьте любой из них.
- 4. Для установки компонента 12 программы 5722-SS1 (Host Servers) следует перевести сервер iSeries в состояние с ограничениями. Для этого выполните следующие действия:
	- а. В командной строке iSeries введите CHGMSGQ QSYSOPR \*BREAK SEV(60) и нажмите Enter.
	- b. Если появится меню Показать сообщения, нажмите Enter. Вы вернетесь в командную строку iSeries.
	- с. В командной строке iSeries введите ENDSBS \*ALL \*IMMED и нажмите Enter.
	- d. Появится сообщение Система завершила работу и перешла в состояние с ограничениями. Для продолжения нажмите Enter.
	- е. В командной строке iSeries введите CHGMSGQ OSYSOPR SEV (95) и нажмите Enter.

f. Если появится меню Показать сообщения, нажмите Enter. Вы вернетесь в командную строку iSeries. Теперь сервер iSeries должен находиться в состоянии с ограничениями.

Примечание: После завершения установки систему следует вывести из состояния с ограничениями, запустив управляющую подсистему командой STRSBS, указав системное значение Управляющая подсистема (QCLTLSBSD).

- 5. В командной строке iSeries введите G0 LICPGM, затем выберите опцию 11. Дополнительная информация об опции 11 приведена в разделе Опции просмотра, установки, удаления и сохранения из списка справочной системы Information Center.
- 6. Введите 1 в столбце Опция рядом с каждой лицензионной программой, которую необходимо установить. Список программ, обязательных для установки, приведен в разделе "Необходимое и дополнительное программное обеспечение" на стр. 7. Для продолжения нажмите Enter.
- 7. Появится меню Подтвердить установку лицензионных программ. Для подтверждения выбранных вариантов нажмите Enter. Появится меню Опции установки.

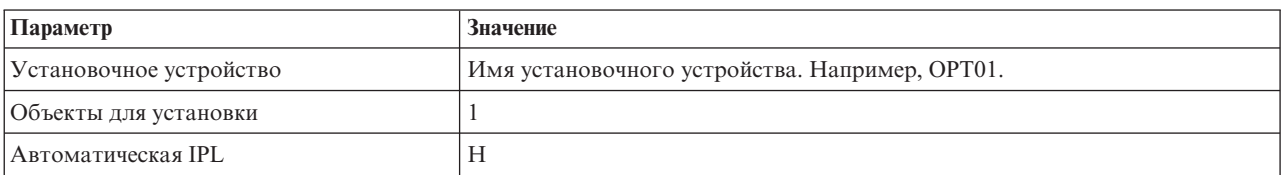

8. Укажите следующие значения и нажмите Enter:

- 9. После этого начнется установка лицензионных программ.
	- Будет показано меню с индикатором текущего состояния процесса установки. Никаких действий в этом меню выполнять не нужно.
	- Если выбранные лицензионные программы расположены на нескольких томах, то программа установки запросит следующий том. Вставьте следующий том носителя, нажмите G и затем Enter. Если тома носителей закончились, нажмите X и затем Enter.
- 10. После завершения установки будет показано меню Работа с лицензионными программами.
- <span id="page-15-0"></span>• Если установка была выполнена успешно, то появится сообщение Работа с лицензионными программами завершена. Нажмите F3 для возврата в командную строку iSeries.
- v Если установка не была выполнена, то появится сообщение Работа с лицензионными программами не завершена. Для определения причины неполадки обратитесь к разделу Установка, обновление и удаление i5/OS и связанного программного обеспечения.
- 11. Проверьте правильность установки продукта iSeries Access for Windows. Для этого в командной строке iSeries введите команду CHKPRDOPT 5722XE1. Если программа iSeries Access for Windows установлена правильно, то вы получите сообщение о том, что программа CHKPRDOPT не обнаружила ошибок.
- 12. Установите на сервере iSeries последний совокупный пакет PTF. Информация об установке PTF приведена в разделе "Загрузка и установка PTF". (Обратите внимание, что если установлен последний совокупный пакет и не установлена программа 5722-XE1, то после установки программы 5722-XE1 для нее следует установить все PTF с пакетами обслуживания.)

# **Загрузка и установка PTF**

Загрузка и установка на сервере последних PTF и пакетов обслуживания позволяет избежать ненужных звонков в службу поддержки и обеспечить более стабильную рабочую среду.

Исправления iSeries Access for Windows включены в пакеты обслуживания, которые объединены в один PTF для упрощения доставки. Для повышения надежности рабочей среды клиентов iSeries Access for Windows и исправления известных ошибок вы можете загрузить последний PTF на сервер iSeries. После установки PTF на хосте вы можете разослать пакеты обслуживания на PC клиентов с помощью функции проверки уровня обслуживания.

PTF пакетов обслуживания предназначены для обновления установочного образа iSeries Access for Windows, хранящегося на сервере iSeries. Такой подход позволяет распространить пакеты обслуживания последнего уровня, установленные на сервере iSeries.

**Примечание:** Для установки продукта и пакетов обслуживания необходимы права системного администратора, однако с помощью функции **Удаленного планирования задач** вы можете разрешить выполнение некоторых задач обновления и пользователям, не имеющим таких прав доступа.

# **Получение последнего PTF для установки на сервере iSeries**

Заказать PTF для сервера iSeries можно с помощью команды Отправить заказ на PTF (SNDPTFORD). Как правило, размер PTF слишком велик для отправки по сети, поэтому вы можете получить PTF на носителе, указав в параметре DELIVERY (Способ доставки) команды SNDPTFORD значение \*ANY. (Значение по умолчанию - \*LINKONLY.) Кроме того, вы можете обратиться в Центр доставки исправлений.

Вы также можете заказать компакт-диск с пакетами обслуживания в электронном виде и установить его с помощью Виртуального оптического накопителя, расположенного непосредственно в интегрированной файловой системе. Для применения этой опции следует предварительно согласовать это со службой сервисной поддержки IBM.

Дополнительная информация о заказе PTF ordering приведена на Web сайте службы [поддержки](http://www.ibm.com/eserver/iseries/support/) IBM iSeries

 $(\text{http://www.ibm.com/eserver/iseries/support/})$ . Перейдите на этот сайт и выберите в панели навигации пункт **Fixes** (исправления).

## **Понятия, связанные с данным**

"Расписание проверки уровня [обслуживания."](#page-38-0) на стр. 33 Проверка обновлений iSeries Access for Windows.

### **Задачи, связанные с данной**

"Удаленный доступ к [запланированным](#page-41-0) задачам" на стр. 36 Применение обновлений пакетов обслуживания без прав доступа администратора.

#### <span id="page-16-0"></span>**Ссылки, связанные с данной**

- "Установка пакетов [обслуживания"](#page-37-0) на стр. 32
- Применение пакетов обслуживания iSeries Access for Windows.
- "Web-сайты для загрузки пакетов [обслуживания"](#page-41-0) на стр. 36
- Сведения о поиске пакетов обслуживания для загрузки на PC.

# **Настройка TCP/IP на сервере iSeries**

Содержит инструкции по настройке протокола TCP/IP на сервере iSeries.

TCP/IP - это лицензионная программа, поставляемая с операционной системой i5/OS. В данном разделе предполагается, что протокол TCP/IP уже установлен на сервере iSeries. Инструкции по установке протокола TCP/IP на сервере iSeries приведены в разделе Установка дополнительных лицензионных программ.

Если на сервере iSeries протокол TCP/IP уже установлен, то дополнительная настройка TCP/IP для программы iSeries Access for Windows не требуется.

**Примечание:** Функция VPN позволяет устанавливать защищенные удаленные соединения. Дополнительная информация о VPN iSeries приведена в разделе Виртуальные частные сети.

# **Настройка TCP/IP для работы в локальной сети**

Для работы с программой iSeries Access for Windows в локальной сети необходима дополнительная настройка протокола TCP/IP. Информация о настройке TCP/IP на сервере iSeries приведена в разделе Настройка TCP/IP.

# **Настройка TCP/IP для соединений PPP и SLIP**

Если для подключения клиентов к серверу iSeries применяются соединения SLIP или PPP, обратитесь к разделу Соединения PPP, в котором приведена информация по настройке двухточечного TCP/IP.

# **Настройка iSeries NetServer на сервере iSeries**

С помощью iSeries NetServer вы можете предоставить пользователям PC доступ к установочному образу iSeries Access for Windows, хранящемуся на сервере iSeries. В этом разделе приведены инструкции по настройке.

Для того чтобы пользователи могли устанавливать iSeries Access for Windows с сервера iSeries, необходимо настроить iSeries NetServer на сервере iSeries.

iSeries Access for Windows может использовать функции сетевых дисков и принтеров, предоставляемые средствами поддержки сетевого Windows на сервере iSeries (iSeries NetServer). Благодаря iSeries NetServer продукт iSeries Access for Windows может использовать все возможности общего доступа к файлам и принтерам, Обеспечиваемые операционными системами Windows.

### **Примечания:**

1. iSeries NetServer позволяет применять для идентификации пользователей паспорта Kerberos. Kerberos - это механизм идентификации, разработанный другой фирмой. В нем идентификация клиента выполняется на сервере Kerberos (Центр рассылки ключей), после чего клиент получает паспорт. С помощью этого паспорта клиент получает доступ к другим серверам в сети. Паспорт Kerberos применяется для идентификации пользователей вместо ИД пользователя и пароля. Средства идентификации Kerberos были добавлены компанией Microsoftв клиентах Windows 2000 и Windows XP.

Дополнительная информация о паспортах Kerberos приведена в разделе Протоколы службы сетевой идентификации.

2. Дополнительная информация о поддержке входа в систему домена из iSeries NetServer приведена в разделе Поддержка входа в систему домена iSeries NetServer.

Для подключения PC к iSeries NetServer и работы с ним клиентам не требуется дополнительное программное обеспечение. Однако, если вы планируете управлять свойствами iSeries NetServer с клиента PC, то необходимо установить компонент Сеть Навигатора iSeries в iSeries Access for Windows.

**Примечание:** Для настройки функций работы с общими каталогами и принтерами iSeries NetServer выполните следующие действия:

- Общие каталоги iSeries NetServer.
- Общие принтеры iSeries NetServer.

Дополнительные инструкции по настройке приведены в разделе Начало работы с iSeries NetServer.

### **Настройка iSeries NetServer**

Следующая процедура настройки iSeries необходима в том случае, если пользователи сети будут работать с общими каталогами и принтерами.

### **Примечание:**

- v В данном разделе предполагается, что протокол TCP/IP уже установлен на сервере iSeries. Если это не так, выполните инструкции, приведенные в разделах ["Предварительные](#page-11-0) [требования](#page-11-0) для установки iSeries Access for Windows на сервере iSeries" на стр. 6 и ["Настройка](#page-16-0) TCP/IP на сервере iSeries" на стр. 11.
- Для выполнения следующих действий необходим компьютер, на котором установлен Навигатор iSeries.

Для настройки на сервере iSeries поддержки for iSeries NetServer с помощью Навигатора iSeries выполните следующие действия:

- 1. Запустите мастер iSeries NetServer. Для того чтобы открыть мастер, выполните следующие действия:
	- a. Откройте соединение **Навигатора iSeries** с сервером iSeries.
	- b. Разверните **Сеть**.
	- c. Разверните **Серверы**.
	- d. Выберите **TCP/IP**.
	- e. Щелкните правой кнопкой мыши на значке **iSeries NetServer** и выберите пункт меню **Настройка**.
- 2. Следуйте инструкциям мастера.

**Примечание:** Дополнительная информация о настройке iSeries NetServer приведена в разделе iSeries NetServer.

3. Для более эффективного управления и преобразования адресов TCP/IP добавьте запись для iSeries NetServer в базу данных сервера имен доменов (DNS).

**Примечание:** Инструкции по настройке приведены в электронной справке Навигатора iSeries и в разделе Настройка и подключение клиента PC.

- 4. Изменения, внесенные в свойства iSeries NetServer, вступают в силу при следующем запуске iSeries NetServer. Для запуска или завершения работы iSeries NetServer выполните следующие действия:
	- a. Откройте соединение **Навигатора iSeries** с сервером iSeries.
	- b. Разверните **Сеть**.
	- c. Разверните **Серверы**.
	- d. Выберите **TCP/IP**.

<span id="page-18-0"></span>е. Щелкните правой кнопкой мыши на значке iSeries NetServer и выберите опцию Запустить или Остановить.

# Удаление iSeries Access for Windows с сервера iSeries

Необходимость удалить компоненты с сервера iSeries может возникнуть в случае, если потребовалось освободить дисковую память или эти компоненты стали ненужными. В этом разделе приведены пошаговые инструкции по удалению iSeries Access for Windows.

- 1. Войдите в систему сервера iSeries с ИД пользователя с правами системного администратора (\*SECOFR).
- 2. В командной строке iSeries введите DLTLICPGM. Задайте для следующих параметров указанные значения, оставив для прочих параметров значения по умолчанию:

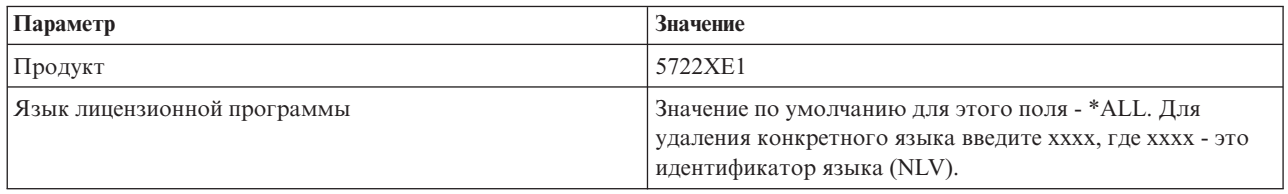

Примечание: Все дополнительные программы, установленные для продукта iSeries Access for Windows, следует удалять по отдельности.

# Настройка РС

 $\mathsf{I}$ 

I  $\overline{\phantom{a}}$  В этом разделе приведено описание этапов подготовки PC клиента к установке и настройке iSeries Access for Windows Ha PC.

В этом разделе приведена информация, необходимая для установки и настройки программы iSeries Access for Windows на PC. Прежде чем программу iSeries Access for Windows можно будет установить и настроить на PC с сервера iSeries, системный администратор должен установить и настроить ее на сервере iSeries.

Примечание: Устанавливать программы, обновлять пакеты обслуживания и обновлять выпуски могут только пользователи с правами администратора. Для того чтобы разрешить пользователям без прав администратора выполнять обновление, вы можете воспользоваться функцией Удаленного доступа к запланированным задачам Windows.

## Понятия, связанные с данным

"Настройка сервера для установки iSeries Access for Windows" на стр. 6

В этом разделе приведено описание процедуры установки на сервере iSeries продукта iSeries Access for Windows, а также других обязательных и дополнительных программ.

# Предварительные требования для настройки РС при установке **iSeries Access for Windows**

Перед настройкой РС убедитесь, что он соответствует предварительным требованиям для использования программы iSeries Access for Windows.

Убедитесь, что компьютер удовлетворяет следующим требованиям. Дополнительная информация

приведена в разделе PC requirements (www.ibm.com/eservers/iseries/access/pcreq.html)

Таблица 3. Требования к РС - процессор, память и уровень пакета обслуживания

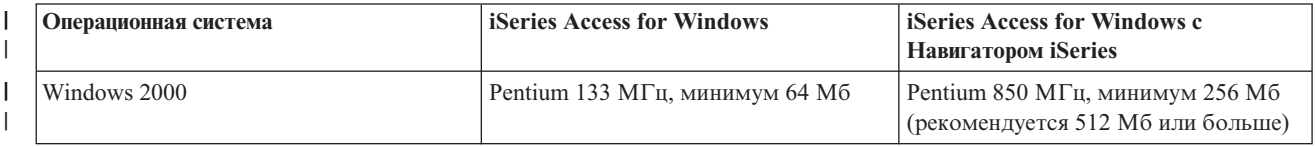

13 Глава 2. Установка и настройка

*Таблица 3. Требования к PC - процессор, память и уровень пакета обслуживания (продолжение)*

| Операционная система                 | <b>iSeries Access for Windows</b>        | <b>iSeries Access for Windows c</b><br><b>Навигатором iSeries</b>             |
|--------------------------------------|------------------------------------------|-------------------------------------------------------------------------------|
| Windows XP Professional              | Pentium 233 М $\Gamma$ ц, минимум 128 Мб | Pentium 850 М $\Gamma$ ц, минимум 256 Мб<br>(рекомендуется 512 Мб или больше) |
| Windows Server 2003, 32-разрядный РС | Pentium 133 М $\Gamma$ ц, минимум 128 Мб | Pentium 850 МГц, минимум 256 Мб<br>(рекомендуется 512 Мб или больше)          |
| Windows Server 2003, x64 Editions    | Pentium 733 М $\Gamma$ ц, минимум 192 Мб | Pentium 850 М $\Gamma$ ц, минимум 256 Мб<br>(рекомендуется 512 Мб или больше) |

|

|

## **Примечание:**

- 1. Microsoft Windows Server 2003 поставляется в нескольких вариантах. Требования к аппаратному обеспечению зависят от конкретного варианта. Информация об основных требованиях приведена на Web-сайте компании Microsoft.
- 2. Если вы планируете применять Навигатор iSeries только для управления соединениями с системами iSeries (добавление, удаление и изменение соединений), то рекомендуется не устанавливать базовый компонент Навигатора iSeries. Установка этого компонента увеличит объем необходимой оперативной памяти при управлении соединениями iSeries.

*Таблица 4. Другие требования к PC*

| Требование к РС             | Значение                                                     |
|-----------------------------|--------------------------------------------------------------|
| Дисковая память - Установка | Обычная - 177 Мб (приблизительно)                            |
|                             | • Пользовательская РС5250 - 39 Мб (приблизительно)           |
|                             | • Полная - 264 Мб (приблизительно)                           |
|                             | • Пользовательская - размер зависит от выбранных компонентов |
| Карта адаптера              | Карта адаптера связи с поддержкой ТСР/IР.                    |

## **Примечания:**

1. Дисковая память - Указаны приблизительные размеры устанавливаемой программы. Точные значения можно найти в разделе [Требования](http://www.ibm.com/eservers/iseries/access/pcreq.html) к PC

(www.ibm.com/eservers/iseries/access/pcreq.html) .

- 2. На диске, на котором установлена операционная система Windows, должно быть свободно 5 Мб дисковой памяти для размещения временных файлов, создаваемых программой установки iSeries Access for Windows setup program creates. При установке SSL потребуется дополнительно еще 8 Мб, т.е. всего 13 Мб.
- 3. Если применяется функция Файловые системы Навигатора iSeries, то с сервера iSeries загружаются дополнительные файлы.
- 4. Для установки пакетов обслуживания требуется дополнительная память.
- 5. Размер **Полной** установки может изменяться в зависимости от того, устанавливаются ли встраиваемые модули.

Информация об обновлении операционной системы PC приведена в разделе Обновление [операционной](rzaijupgradewindowsos.htm) системы [Windows.](rzaijupgradewindowsos.htm)

### **Информация, связанная с данной**

Обновление операционной системы Windows Обновление операционной системы на PC.

# <span id="page-20-0"></span>**Настройка протокола TCP/IP на PC**

Инструкции по настройке TCP/IP в поддерживаемых операционных системах Windows.

Правильно установить и настроить протокол TCP/IP необходимо для подключения к серверу iSeries.

### **Примечания:**

- 1. В данном разделе предполагается, что протокол TCP/IP уже настроен на сервере iSeries. Если протокол TCP/IP не настроен на сервере ["Настройка](#page-16-0) TCP/IP на сервере iSeries" на стр. [11,](#page-16-0) обратитесь к разделу ["Настройка](#page-16-0) TCP/IP на сервере iSeries" на стр. 11.
- 2. Виртуальная частная сеть (VPN) представляет собой функцию, позволяющую устанавливать защищенные удаленные соединения. VPN поддерживается на PC, работающих под управлением Windows 2000, Windows XP или Windows Server 2003, и серверах iSeries с i5/OS V5R1 или более поздней версии. Дополнительная информация о VPN iSeries приведена в разделе Виртуальные частные сети.

Для настройки протокола TCP/IP на клиенте выполните следующие действия.

# **Установка сетевой платы или модема**

Для настройки протокола TCP/IP на PC необходима сетевая плата или модем. Для подключения к серверу iSeries по локальной сети требуется сетевая карта. Для подключения к серверу iSeries по протоколу SLIP или PPP требуется модем. Дополнительная информация по установке сетевой платы или модема приведена в документации производителя, поставляемой вместе с этими устройствами. Кроме того, в этой документации должна содержаться информация об установке драйверов для этих устройств.

### **Установка удаленного доступа к сети на PC**

В случае подключения к серверу iSeries по протоколу SLIP (сетевая карта) или PPP (модем) следует установить на PC функцию удаленного доступа к сети и службы удаленного доступа. Если вы подключаетесь к серверу iSeries по локальной сети или уже установили удаленный доступ к сети на PC, перейдите к шагу "Проверка [конфигурации](#page-24-0) TCP/IP" на стр. 19.Инструкции по установке функций удаленного доступа к сети и служб удаленного доступа приведены на Web-сайте компании Microsoft:

- 1. Откройте [www.microsoft.com](http://www.microsoft.com)
- 2. Выберите **Search**
- 3. Введите в поле поиска Dial-Up Networking и нажмите Enter.

### **Примечания:**

- 1. Появление нежелательного удаленного соединения может означать наличие доступа к Internet или неправильную конфигурацию удаленного доступа.
- 2. Для получения полной поддержки автоматического набора номера необходимо установить Internet Explorer 2.x или более поздней версии. В свойствах Internet Explorer есть параметр ″Подключиться к Internet при необходимости.″ Он позволяет разрешить или запретить применение параметра автоматического набора номера для стека TCP/IP.

# **Настройка протокола TCP/IP на PC**

В этом разделе приведены пошаговые инструкции по настройке поддержки Microsoft TCP/IP, поставляемой с операционной системой Windows.

Если вы не применяете сервер имен доменов (DNS), обратитесь к разделу Добавление имени сервера в файл HOSTS.

Драйвер, необходимый для поддержки TCP/IP в твинаксиальном соединении, не поставляется с программой iSeries Access for Windows. Если вам требуется настроить твинаксиальное соединение, обратитесь к разделу Настройка протокола ТСР/IР для твинаксиальных соединений.

### Настройка TCP/IP в операционной системе Windows:

Инструкции по настройке TCP/IP на клиентах Windows.

Для установки и настройки протокола TCP/IP в операционной системе Windows выполните следующие действия:

- 1. Выберите Пуск  $\rightarrow$  Настройка  $\rightarrow$  Панель управления.
- 2. В панели управления выберите Сеть и удаленный доступ к сети.
- 3. Щелкните правой кнопкой мыши на значке Локальное соединение.
- 4. Выберите Свойства. Если в списке нет записи Протокол Internet (TCP/IP), выполните следующие действия:
	- а. Нажмите кнопку Установить.
	- b. Выберите Протокол, затем Добавить.
	- с. Выберите Протокол Internet (TCP/IP).
	- d. Нажмите ОК. Вы вернетесь в окно Свойства локального соединения.
- 5. Выберите Протокол Internet (ТСР/IР) и нажмите кнопку Свойства.
- 6. Выберите Использовать следующий IP-адрес. Обратитесь к системному администратору для выяснения правильных параметров этой вкладки. Если компьютер автоматически не получает IP-адрес и адрес DNS, выполните следующие действия:
	- а. Введите IP-адрес компьютера (например, 199.5.83.205).
	- b. Введите маску подсети (например, 255.255.255.0).
	- с. Введите адрес шлюза по умолчанию (например, 199.5.83.1.com).
	- d. Введите адрес предпочитаемого сервера DNS (например, 199.5.100.75).
	- е. Введите адрес альтернативного сервера DNS (например, 199.5.100.76).
- 7. Для применения сервера имен Internet Windows перейдите на вкладку Дополнительные параметры TCP/IP, выберите Aдрес WINS и выполните следующие действия:
	- а. Нажмите кнопку Добавить.
	- b. Введите адрес основного сервера WINS (например, 199.5.83.205).
	- с. Введите адрес резервного сервера WINS (например, 199.5.83.206).
	- d. Для остальных параметров следует оставить значения по умолчанию.
- 8. Нажмите кнопку ОК в окне Свойства локального соединения. Перезапускать компьютер не обязательно.

### Добавление имени сервера в файл HOSTS:

Идентификация сервера в сети.

Если вы не применяете сервер имен доменов (DNS), то имя сервера iSeries, с которым необходимо установить соединение, следует занести в файл HOSTS. Кроме того, если для работы с файлами и принтерами применяется iSeries NetServer, то необходимо добавить имя сервера в файл LMHOSTS. Инструкции по обновлению файла LMHOSTS для работы с iSeries NetServer приведены в разделе Настройка  $PC.$ 

Для создания или изменения файла HOSTS выполните следующие действия:

Примечание: В операционной системе Windows файл может находиться в каталоге \winnt\system32 или \windows\system32

- 1. Откройте командную строку.
- 16 IBM Systems iSeries: Установка и настройка iSeries Access for Windows
- <span id="page-22-0"></span>2. Перейдите в каталог, в котором должен находиться файл HOSTS. Например: c:\>cd \windows\system32\drivers\etc
- 3. Необязательно: Если файл с именем HOSTS в каталоге уже существует, перейдите к следующему шагу. Создайте файл HOSTS, скопировав файл, приведенный в качестве примера (поставляется вместе с операционной системой Windows). Этот файл расположен в том же каталоге и называется hosts.sam. Например:

c:\windows\system32\drivers\etc>copy hosts.sam hosts

4. Измените файл HOSTS. Например:

c:\windows\system32\drivers\etc>edit hosts

Добавьте IP-адрес и имя сервера iSeries, к которому вы хотите подключиться, в соответствии с инструкциями, приведенными в примере файла HOSTS.

5. Сохраните файл HOSTS.

Примечание: Запуск эмулятора 5250, поставляемого с iSeries Access for Windows, невозможен, если не применяется сервер имен или таблица хостов. В левом нижнем углу меню эмуляции будет показана ошибка связи 657 (Преобразование имени домена сервера хоста TELNET 5250).

Файл HOSTS можно применять, если в сети протокол TCP/IP используется лишь небольшим числом компьютеров. Для этого на каждом компьютере необходимо поддерживать соответствующий список компьютеров. При изменении адреса сервера iSeries необходимо изменить запись в файле HOSTS, если она существует.

## Настройка РС для работы с iSeries NetServer:

Эта информация позволит вам настроить PC в качестве клиента поддержки сетевого окружения Windows на сервере IBM iSeries (iSeries NetServer). Кроме того, в нем содержится информация о настройке общих каталогов и принтеров iSeries NetServer, а также об обновлении файла LMHOSTS.

Установка iSeries Access for Windows может выполняться с помощью iSeries NetServer. При этом не требуется установка дополнительного программного обеспечения. iSeries NetServer использует возможности общего доступа к файлам и принтерам Windows, поддерживая протокол SMB компании X/Open.

## Предварительные требования для настройки PC в качестве клиента iSeries NetServer

Для настройки PC в качестве клиента iSeries NetServer необходимы:

- Протокол ТСР/IР, настроенный как на сервере iSeries, так и на РС (см. разделы "Настройка ТСР/IР на сервере iSeries" на стр. 11 и "Настройка протокола TCP/IP на PC" на стр. 15).
- Продукт iSeries NetServer, установленный и настроенный на сервере iSeries (см. раздел "Настройка iSeries NetServer на сервере iSeries" на стр. 11).

### Настройка РС в качестве клиента iSeries NetServer

Действия, необходимые для настройки PC в качестве клиента iSeries NetServer, зависят от применяемой операционной системы. Перейдите к разделу для соответствующей операционной системы.

## Проверка параметров Windows 2000::

- 1. На рабочем столе Windows правой кнопкой мыши щелкните на значке Сетевое окружение. Затем нажмите кнопку Свойства.
- 2. Выберите Сетевая идентификация. Убедитесь, что указано уникальное имя компьютера и допустимое имя домена (рабочей группы) (рекомендуется рабочая группа, в состав которой входит iSeries NetServer). Закройте это окно диалога.
- 3. Правой кнопкой мыши щелкните на значке Локальное соединение и выберите пункт Свойства. Убедитесь, что протокол ТСР/IР есть в списке и правильно настроен.
- 4. Перейдите к шагу "Проверка поддержки ТСР/IР" на стр. 18.

### <span id="page-23-0"></span>Проверка параметров Windows XP/Windows Server 2003:

- 1. На рабочем столе Windows правой кнопкой мыши щелкните на значке Сетевое окружение. Затем нажмите кнопку Свойства.
- 2. Правой кнопкой мыши щелкните на значке Локальное соединение и выберите пункт Свойства. Убедитесь, что протокол ТСР/IР правильно добавлен и настроен.
- 3. Перейдите к шагу "Проверка поддержки ТСР/IР".

## Проверка поддержки ТСР/IP:

- 1. Откройте командную строку.
- 2. Проверить соединение клиента с сервером iSeries NetServer можно двумя способами. Введите следующую команду для проверки соединения клиента с сервером iSeries NetServer.

NBTSTAT -a iSeries-NetServer -имя-сервера

В случае сбоя команды NBTSTAT проверьте правильность стратегии преобразования адресов, введя следующую команду:

PING имя-сервера-iSeries-NetServer

- 3. В случае сбоя добавьте в локальный файл LMHOSTS клиента запись iSeries NetServer. Выполните следующие действия:
	- а. Найдите в каталоге \WINDOWS\system32\drivers\etc файл LMHOSTS.

## Примечания:

- В зависимости от версии операционной системы, этот файл может находиться в каталоге \WINNT\system32 или \WINDOWS\system32.
- Если в указанном каталоге файл LMHOSTS не существует, выполните одно из следующих действий:
	- Создайте новый файл LMHOSTS
	- Скопируйте или переименуйте файл LMHOSTS.SAM, расположенный в том же каталоге, в файл LMHOSTS

Выполните инструкции, приведенные в файле LMHOSTS.SAM.

- b. Для загрузки обновленного файла LMHOSTS в кэш клиента введите следующую команду. NBTSTAT -R
- 4. Выполните одно из следующих действий:
	- Если вы работаете с операционной системой Windows 2000, то перейдите к шагу "Поиск iSeries" NetServer и общих ресурсов в операционной системе Windows 2000".
	- Если вы работаете с операционной системой Windows XP, то перейдите к шагу "Поиск iSeries NetServer и общих ресурсов в операционной системе Windows XP/Windows Server 2003".

Поиск iSeries NetServer и общих ресурсов в операционной системе Windows 2000:

- 1. На рабочем столе Windows правой кнопкой мыши щелкните на значке Сетевое окружение.
- 2. Выберите Поиск компьютеров.
- 3. Укажите имя сервера NetServer и нажмите кнопку Найти.

Поиск iSeries NetServer и общих ресурсов в операционной системе Windows XP/Windows Server 2003:

- 1. На рабочем столе Windows правой кнопкой мыши щелкните на значке Сетевое окружение.
- 2. Выберите Поиск компьютеров.
- 3. Укажите имя сервера NetServer и нажмите кнопку Найти.

## Настройка общих файлов и принтеров iSeries NetServer:

Для настройки функций работы с общими каталогами и принтерами iSeries NetServer выполните следующие действия:

- <span id="page-24-0"></span>• Общие каталоги iSeries NetServer.
- Общие принтеры iSeries NetServer.

Дополнительные инструкции по настройке приведены в разделе Начало работы с iSeries NetServer.

### Настройка протокола ТСР/IР для твинаксиальных соединений:

Получение драйвера твинаксиального соединения.

Драйвер, необходимый для поддержки TCP/IP в твинаксиальном соединении, не поставляется с программой iSeries Access for Windows. Загрузите его со следующего Web-сайта: http://www.networking.ibm.com/nhd/webnav.nsf/pages/525:525home.html

В случае применения протокола TCP/IP для передачи данных по твинаксиальному соединению ознакомьтесь с информационным APAR II11022, в котором приведена информация о технической поддержке для этого типа соединения iSeries Access for Windows.

# Проверка конфигурации ТСР/IР

Для проверки правильности конфигурации TCP/IP отправьте пробный пакет на сервер iSeries с помощью команды Ping:

- 1. Откройте командную строку.
- 2. Введите команду PING система, где система это имя сервера iSeries, к которому необходимо подключиться.
- 3. Если протокол ТСР/IР настроен правильно, должны появиться ответные сообщения от сервера iSeries. Если их нет, то возможны следующие причины сбоя команды PING:
	- В команде PING указан неверный адрес. Проверьте адрес сервера iSeries.
	- В файле HOSTS или записи DNS указан неверный IP-адрес сервера iSeries. В этом случае неполадка возникает, только если в команде PING указано имя сервера iSeries, (а не его IP-адрес). Выполните команду PING nnn.nnn.nnn.nnn, где nnn.nnn.nnn.nnn - это IP-адрес сервера iSeries, к которому вы хотите подключиться. IP-адрес сервера iSeries можно получить у системного администратора. Если эта команда выполняется, укажите правильные адреса в файле HOSTS или записи DNS.
	- В свойствах сетевой платы компьютера указан неверный адрес.
	- Отсутствует физическое соединение с сервером iSeries.
	- Неверное имя сервера iSeries или сетевое имя.
	- Протокол ТСР/ІР настроен неправильно.
	- Протокол TCP/IP не установлен, настроен неправильно, или не запущен на сервере iSeries. Эти неполадки должны быть устранены системным администратором.
	- Сервер iSeries выключен.
	- Сервер iSeries расположен за брандмауэром, который не пропускает пробные пакеты. Выполните команду telnet имя-системы.
	- Если ни одна из этих причин не подходит, перезапустите компьютер и заново выполните настройку.

# Настройка РС для работы с iSeries NetServer

Эта информация позволит вам настроить PC в качестве клиента поддержки сетевого окружения Windows на сервере IBM iSeries (iSeries NetServer). Кроме того, в нем содержится информация о настройке общих каталогов и принтеров iSeries NetServer, а также об обновлении файла LMHOSTS.

Установка iSeries Access for Windows может выполняться с помощью iSeries NetServer. При этом не требуется установка дополнительного программного обеспечения. iSeries NetServer использует возможности общего доступа к файлам и принтерам Windows, поддерживая протокол SMB компании X/Open.

### **Предварительные требования для настройки PC в качестве клиента iSeries NetServer**

Для настройки PC в качестве клиента iSeries NetServer необходимы:

- v Протокол TCP/IP, настроенный как на сервере iSeries, так и на PC (см. разделы ["Настройка](#page-16-0) TCP/IP на [сервере](#page-16-0) iSeries" на стр. 11 и ["Настройка](#page-20-0) протокола TCP/IP на PC" на стр. 15).
- Продукт iSeries NetServer, установленный и настроенный на сервере iSeries (см. раздел ["Настройка](#page-16-0) iSeries [NetServer](#page-16-0) на сервере iSeries" на стр. 11).

### **Настройка PC в качестве клиента iSeries NetServer**

Действия, необходимые для настройки PC в качестве клиента iSeries NetServer, зависят от применяемой операционной системы. Перейдите к разделу для соответствующей операционной системы.

## **Проверка параметров Windows 2000:**

- 1. На рабочем столе Windows правой кнопкой мыши щелкните на значке **Сетевое окружение**. Затем нажмите кнопку **Свойства**.
- 2. Выберите **Сетевая идентификация**. Убедитесь, что указано уникальное имя компьютера и допустимое имя домена (рабочей группы) (рекомендуется рабочая группа, в состав которой входит iSeries NetServer). Закройте это окно диалога.
- 3. Правой кнопкой мыши щелкните на значке **Локальное соединение** и выберите пункт **Свойства**. Убедитесь, что протокол TCP/IP есть в списке и правильно настроен.
- 4. Перейдите к шагу "Проверка [поддержки](#page-23-0) TCP/IP" на стр. 18.

# **Проверка параметров Windows XP/Windows Server 2003**

- 1. На рабочем столе Windows правой кнопкой мыши щелкните на значке **Сетевое окружение**. Затем нажмите кнопку **Свойства**.
- 2. Правой кнопкой мыши щелкните на значке **Локальное соединение** и выберите пункт **Свойства**. Убедитесь, что протокол TCP/IP правильно добавлен и настроен.
- 3. Перейдите к шагу "Проверка [поддержки](#page-23-0) TCP/IP" на стр. 18.

## **Проверка поддержки TCP/IP**

- 1. Откройте командную строку.
- 2. Проверить соединение клиента с сервером iSeries NetServer можно двумя способами. Введите следующую команду для проверки соединения клиента с сервером iSeries NetServer.

NBTSTAT -a iSeries-NetServer *-имя-сервера*

В случае сбоя команды NBTSTAT проверьте правильность стратегии преобразования адресов, введя следующую команду:

PING *имя-сервера-iSeries-NetServer*

- 3. В случае сбоя добавьте в локальный файл LMHOSTS клиента запись iSeries NetServer. Выполните следующие действия:
	- a. Найдите в каталоге \WINDOWS\system32\drivers\etc файл LMHOSTS.

### **Примечания:**

- В зависимости от версии операционной системы, этот файл может находиться в каталоге \WINNT\system32 или \WINDOWS\system32.
- Если в указанном каталоге файл LMHOSTS не существует, выполните одно из следующих действий:
	- Создайте новый файл LMHOSTS
	- Скопируйте или переименуйте файл LMHOSTS.SAM, расположенный в том же каталоге, в файл LMHOSTS

Выполните инструкции, приведенные в файле LMHOSTS.SAM.

- <span id="page-26-0"></span>b. Для загрузки обновленного файла LMHOSTS в кэш клиента введите следующую команду. NBTSTAT -R
- 4. Выполните одно из следующих действий:
	- Если вы работаете с операционной системой Windows 2000, то перейдите к шагу ["Поиск](#page-23-0) iSeries NetServer и общих ресурсов в [операционной](#page-23-0) системе Windows 2000" на стр. 18.
	- v Если вы работаете с операционной системой Windows XP, то перейдите к шагу "Поиск iSeries [NetServer](#page-23-0) и общих ресурсов в [операционной](#page-23-0) системе Windows XP/Windows Server 2003" на стр. 18.

# **Поиск iSeries NetServer и общих ресурсов в операционной системе Windows 2000**

- 1. На рабочем столе Windows правой кнопкой мыши щелкните на значке **Сетевое окружение**.
- 2. Выберите **Поиск компьютеров**.
- 3. Укажите имя сервера NetServer и нажмите кнопку **Найти**.

# **Поиск iSeries NetServer и общих ресурсов в операционной системе Windows XP/Windows Server 2003**

- 1. На рабочем столе Windows правой кнопкой мыши щелкните на значке **Сетевое окружение**.
- 2. Выберите **Поиск компьютеров**.
- 3. Укажите имя сервера NetServer и нажмите кнопку **Найти**.

# **Настройка общих файлов и принтеров iSeries NetServer**

Для настройки функций работы с общими каталогами и принтерами iSeries NetServer выполните следующие действия:

- Общие каталоги iSeries NetServer.
- Общие принтеры iSeries NetServer.

Дополнительные инструкции по настройке приведены в разделе Начало работы с iSeries NetServer.

# **Установка iSeries Access for Windows на PC**

В этом разделе описан процесс установки iSeries Access for Windows на PC.

Программу iSeries Access for Windows можно установить на PC с сервера iSeries с помощью iSeries NetServer, с компакт-диска, либо с сетевого диска Windows. Установка iSeries Access for Windows с дискет не поддерживается.

**Внимание:** Для установки программы iSeries Access for Windows применяется программа InstallShield. Работа программы InstallShield может быть прервана антивирусным программным обеспечением. Перед установкой программы iSeries Access for Windows следует завершить работу всех антивирусных программ.

## **Рекомендации:**

- v Для установки драйверов принтеров AFP и SCS необходимо вмешательство пользователя. Подробные сведения приведены в разделе ["Установка](#page-27-0) драйверов принтеров вручную" на [стр.](#page-27-0) 22.
- Не все доступные установочные файлы расположены в одном каталоге. Программа iSeries Access for Windows выполняет поиск этих файлов в подкаталогах каталога ProdData. Дополнительная информация приведена в разделе "Выбор каталога [установки](#page-28-0) iSeries Access for [Windows"](#page-28-0) на стр. 23.
- v Для установки одинаковых функций на нескольких PC рекомендуется применять функцию установки программы iSeries Access for Windows без участия оператора. Дополнительная информация о такой установке приведена в разделе ["Установка](#page-32-0) iSeries Access for Windows с минимальным [вмешательством](#page-32-0) пользователя" на стр. 27.
- <span id="page-27-0"></span>v iSeries Access for Windows поддерживает 64-разрядные версии компонентов ODBC, OLE DB и SSL. 64-разрядные версии не поставляются в виде отдельных компонентов. Они входят в состав 32-разрядных версий этих компонентов, предназначенных для установки на 64-разрядном аппаратном обеспечении. При удалении 32-разрядных версий удаляются и 64-разрядные.
- iSeries Access for Windows поддерживает 32- и 64-разрядную версию драйвера принтера AFP, однако 32-разрядная версия не устанавливается на 64-разрядной версии.
- Драйвер принтера SCS невозможно установить на компьютере с 64-разрядным аппаратным обеспечением.
- При выборе компонентов для установки учтите, что для установки некоторых компонентов программы iSeries Access for Windows не требуется компонент Обязательные программы. К числу таких компонентов относится Руководство пользователя, поддержка файлов Lotus 1-2-3, IBM Toolbox for Java, заголовочные файлы комплекта инструментов, а также библиотеки и документация. Проверка наличия новых пакетов обслуживания и обновлений iSeries Access for Windows выполняется лишь в том случае, если установлен компонент Обязательные программы.
- В отличие от более ранних выпусков программа iSeries Access for Windows не устанавливает Компоненты доступа к данным Microsoft (MDAC). Обратите внимание, что драйвер ODBC iSeries Access и iSeries Access for Windows OLE DB предъявляют определенные требования к версии установленной на PC поддержки MDAC. В [поддерживаемых](http://www.ibm.com/eserver/iseries/access/supportedos.htm) в этом выпуске iSeries Access for Windows версиях операционной системы [Windows](http://www.ibm.com/eserver/iseries/access/supportedos.htm) уже есть необходимая версия MDAC.

Необходимые версии Компонентов доступа к данным Microsoft (MDAC):

- Драйвер ODBC iSeries Access MDAC 2.5 и более поздних версий для создания пула соединений и поддержки MTS
- Комплекс связи OLE DB iSeries MDAC 2.5 для всех функций

Если продукт MDAC 2.5 или более поздней версии не установлен, то iSeries Access for Windows не разрешит установку компонента OLE DB. Если вы установили iSeries Access for Windows, более ранней версии с помощью процедуры обычной установки, а теперь хотите обновить ее до выпуска V5R4M0, то компонент OLE DB будет удален, если перед обновлением не установить MDAC 2.5. Загрузить MDAC 2.5 или более поздней версии

можно с Web-сайта Microsoft: [http://www.microsoft.com/data]( http://www.microsoft.com/data) - ...

Для установки iSeries Access for Windows на PC, работающем под управлением Microsoft Windows Terminal Server Edition или Terminal Services выполните инструкции, приведенные в информационном APAR II11373. Сведения о получении APAR можно найти на Web-сайте

[информационных](http://www.ibm.com/servers/eserver/iseries/access/caiixe1.htm) APAR ...

v Перед установкой комплекса связи .NET следует установить .NET Framework. Инструкции

по загрузке и установке среды .Net приведены на Web-сайте [www.msdn.com](http://www.msdn.com)  $\blacktriangleright$ .

Выполните остальные задачи, соответствующие вашей среде, и необходимые для завершения установки iSeries Access for Windows.

## **Установка драйверов принтеров вручную**

| |

Особенности установки драйверов принтеров AFP и SCS.

Если для подписания драйверов указано значение Предупреждение или Блокировка и при этом Windows |

обнаруживает файл без цифровой подписи, то работа программы установки прерывается и отправляется | предупреждающее сообщение Windows Logo Testing. В некоторых предыдущих версия операционной |

системы Windows не нужно было предпринимать какие-либо специальные действия, поскольку система |

Windows позволяла программам установки игнорировать опции подписания драйверов. Теперь же, при |

выборе настраиваемой или полной установке, а также при обновлении iSeries Access for Windows (с |

- <span id="page-28-0"></span>выбранными компонентами драйверов принтеров AFP или SCS) необходимо выполнить дополнительные |
- действия, поскольку драйверы принтеров AFP и SCS не имеют цифровой подписи Microsoft. |

Если драйверы принтеров AFP и SCS не нужны, то выберите настраиваемую установку вместо полной пли выборочное обновление вместо базового, и отмените выбор компонентов драйверов принтеров AFP и SCS. Обычно при установке для пользователей PC5250 драйверы принтеров не требуются.

Перед установкой или обновлений в 32-разрядной версии Windows в случае добавления или обновления драйверов принтеров выполните следующие действия:

• Перед началом установки или обновления установите для опции подписания драйверов значение Игнорировать (вместо значения Предупреждение или Блокировка), а после завершения установки восстановите первоначальное значение этой опции: выберите **Пуск** → **Настройка** → **Панель управления** → **Система** → **Аппаратное обеспечение** → **Опции подписания драйверов**.

После установки или обновления 32-разрядной версии операционной системы Windows, если для опции подписания драйверов указано значение Предупреждение или Блокировка, файлы драйверов принтеров будут находиться в подкаталоге установочного каталога Client Access.

В 64-разрядных версиях операционной системы будет установлен только драйвер принтера AFP. Файлы будут скопированы в подкаталог установочного каталога Client Access независимо от значения опции подписания драйверов. Драйвер принтера не добавляется и не обновляется автоматически.

Как в 32-, так и в 64-разрядной версии операционной системы после копирования файлов в подкаталог установочного каталога Client Access вам нужно будет обновить драйвер принтера с помощью инструкций, приведенных в тексте справки Microsoft. Если вы использовали каталог установки по умолчанию, то при появлении приглашения укажите следующие каталоги для драйверов принтера:

- v AFP: c:\Program Files\IBM\Client Access\CWBAFP
- SCS: c:\Program Files\IBM\Client Access\CWBSCS

# **Выбор каталога установки iSeries Access for Windows**

Поскольку при установке не все файлы находятся в одном и том же каталоге, то программа установки iSeries Access for Windows использует встроенную функцию выбора установочного каталога. Эта функция просматривает снизу вверх структуру исходных каталогов вплоть до каталога ProdData. Затем в подкаталогах выполняется поиск установочных файлов. Для того чтобы функция выбора каталога установки могла обнаружить все необходимые каталоги, следует подключить сетевой диск к каталогу iSeries QIBM (\\*имя-NetServer*\QIBM). В этом случае все устанавливаемые компоненты будут доступны программе установки. Однако, даже если в структуре каталогов есть не все нужные каталоги, то вы все равно сможете установить большинство компонентов iSeries Access for Windows.

Функция выбора каталога установки выполняет поиск в следующих каталогах: |

#### *Таблица 5. Каталоги, в которых выполняется поиск*

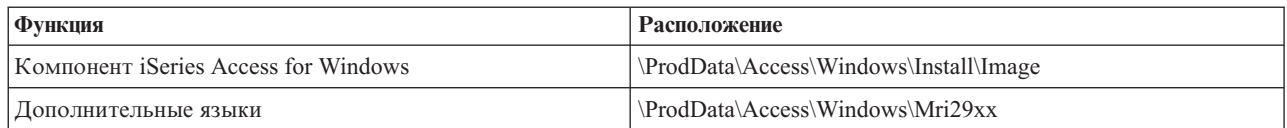

*Таблица 6. Каталоги встраиваемых модулей*

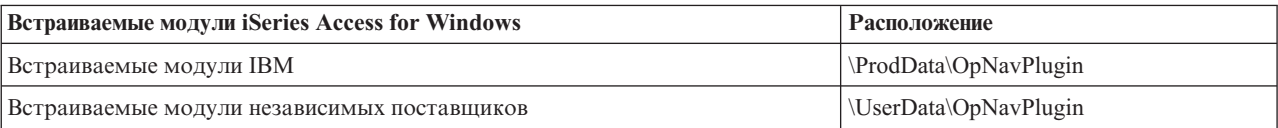

<span id="page-29-0"></span>**Примечание:** Если пользователям не нужны дополнительные языки и встраиваемые модули, то можно подключить сетевой диск к каталогу **\\NetServer\QIBM\ProdData\Express\Install\Image**

# **Установка iSeries Access for Windows с помощью iSeries NetServer**

Установка iSeries Access for Windows с помощью iSeries NetServer

Для выполнения следующих инструкций необходимо, чтобы программа iSeries Access for Windows была установлена на сервере iSeries. Инструкции по установке на сервере приведены в разделе ["Инструкции](#page-14-0) по [установке](#page-14-0) iSeries Access for Windows на сервере iSeries" на стр. 9. Необходимо также, чтобы на сервере iSeries был установлен и настроен продукт iSeries NetServer, а на PC должна быть настроена поддержка применения iSeries NetServer. Если вы еще не сделали этого, выполните инструкции из разделов ["Настройка](#page-16-0) iSeries [NetServer](#page-16-0) на сервере iSeries" на стр. 11 и ["Настройка](#page-22-0) PC для работы с iSeries NetServer" на стр. 17 для настройки iSeries NetServer.

Для установки iSeries Access for Windows с помощью iSeries NetServer выполните следующие действия, которые могут изменяться в зависимости от применяемой вами версии [операционной](http://www.ibm.com/eserver/iseries/access/supportedos.htm) системы Windows:

- 1. На рабочем столе Windows щелкните правой кнопкой мыши на значке **Сетевое окружение** и выберите пункт **Поиск компьютеров**.
- 2. Введите имя iSeries NetServer, с помощью которого вы хотите выполнить установку iSeries Access for Windows, и нажмите кнопку **Найти**.
	- **Примечание:** Если вы не можете найти iSeries NetServer по имени, то укажите его IP-адрес. Для того чтобы определить IP-адрес, отправьте пробный пакет на сервер iSeries с помощью команды ping:
	- a. Откройте окно DOS или командную строку.
	- b. Введите PING система, где система это имя сервера iSeries, к которому необходимо подключиться.
- 3. Дважды щелкните на появившемся имени компьютера. Будет запущен Проводник Windows.
- 4. Для запуска программы установки дважды щелкните на значке **QIBM** → **ProdData** → **Access** → **Windows** → **Install** → **Image** → **Setup.exe**.
- 5. Выполните действия в соответствии с инструкциями и справочной информацией программы установки iSeries Access for Windows.

### **Примечания:**

- Если системный администратор создал собственную общую точку доступа (общий каталог для удаленных пользователей) к каталогу Image, то в процессе установки программы iSeries Access for Windows вы **не** сможете установить дополнительные модули и дополнительные языки, установленные на сервере iSeries. Дополнительная информация о встраиваемых модулях приведена в электронной справке и справочной системе Information Center.
- Если системный администратор планирует хранить пакеты обслуживания и новые выпуски в каталоге, отличном от каталога исходного установочного образа, а также в том случае, если вы хотите изменить источник автоматической установки пакетов обслуживания и обновлений, то после завершения установки воспользуйтесь страницей **Обслуживание** страницы **Свойства iSeries Access for Windows**. Если программа iSeries Access for Windows устанавливается в первый раз, то функция проверки версии автоматически загрузит новые пакеты обслуживания и новые выпуски, расположенные в установочном каталоге.

## **Установка iSeries Access for Windows с помощью компакт-диска**

Для установки программы iSeries Access for Windows с компакт-диска iSeries Setup and Operations CD-ROM, *SK3T-4098-02* выполните следующие действия:

1. При работе с Windows Server 2003 введите следующую команду: chgusr /install.

- <span id="page-30-0"></span>2. Вставьте компакт-диск в дисковод CD-ROM.
- 3. Если в дисководе CD-ROM настроен автоматический запуск программ, выполните следующие действия:
	- a. Нажмите кнопку **УстановитьiSeries Access for Windows**.
	- b. Перейдите к шагу 5.
- 4. Если в дисководе CD-ROM **не** настроен автоматический запуск программ, выполните следующие действия:
	- a. Перейдите в корневой каталог компакт-диска и дважды щелкните на файле **launch.exe**.
	- b. Нажмите кнопку **УстановитьiSeries Access for Windows**.
- 5. Выполните действия в соответствии с инструкциями и справочной информацией программы установки iSeries Access for Windows.
- 6. При работе с Windows Server 2003 после завершения установки введите команду chgusr /execute.

### **Примечания:**

- 1. Во время установки iSeries Access for Windows нельзя устанавливать встраиваемые модули и дополнительные языки с сервера iSeries. Для добавления этих компонентов выполните Выборочную установку после завершения установки с компакт-диска. Для запуска выборочной установки выберите опции **Пуск** → **Программы** → **Выборочная установка**. После запуска программы выборочной установки необходимо указать соответствующий каталог iSeries. Дополнительная информация об определении каталога приведена в разделе Выбор каталога для [установки](hdrpathdisc.htm) iSeries Access for Windows.
- 2. Если вы хотите изменить источник автоматической установки пакета обслуживания и обновлений выпуска, то откройте страницу **Служба** в окне **Свойства iSeries Access for Windows**. Если программа iSeries Access for Windows устанавливается в первый раз, то функция Проверить версию автоматически попытается загрузить новые пакеты обслуживания и обновления выпуска с компакт-диска. При обновлении программы iSeries Access for Windows функция проверки версии автоматически проверяет только предварительно указанный в ней каталог и не проверяет компакт-диск.
- 3. Дополнительная информация о встраиваемых модулях приведена в электронной справке и справочной системе Information Center.

# **Установка iSeries Access for Windows с сетевого диска Windows**

Установка с сетевого диска Windows

- 1. Подключите диск к каталогу установочного образа.
- 2. Для запуска программы установки дважды щелкните на файле **setup.exe** .
- 3. После запуска программы установки iSeries Access for Windows следуйте показанным на экране инструкциям и сведениям из электронной справки.

С помощью функции настраиваемой установки системный администратор может скопировать всю программу iSeries Access for Windows или ее часть на сетевой диск операционной системы Windows. Дополнительная информация о настроенной установке приведена в разделе "Создание [настроенного](#page-31-0) [установочного](#page-31-0) образа iSeries Access for Windows" на стр. 26.

### **Примечания:**

1. Во время установки iSeries Access for Windows с сетевого диска Windows нельзя устанавливать встраиваемые модули и дополнительные языки с сервера iSeries. Эти продукты и функции не поставляются вместе с iSeries Access for Windows. Для добавления этих компонентов выполните Выборочную установку после завершения установки. Во время выполнения Выборочной установки необходимо указать соответствующий каталог. По умолчанию выбирается каталог, который последним применялся для установки или выборочной установки.

- <span id="page-31-0"></span>2. Для установки встраиваемых модулей и дополнительных языков выберите в качестве исходного каталога Выборочной установки сервер, на котором эти компоненты установлены.
- 3. Если системный администратор планирует хранить пакеты обслуживания и новые выпуски в каталоге, отличном от каталога исходного установочного образа, а также в том случае, если вы хотите изменить источник автоматической установки пакетов обслуживания и обновлений, то после завершения установки воспользуйтесь страницей Обслуживание окна свойств iSeries Access for Windows. Если программа iSeries Access for Windows устанавливается впервые, то утилита проверки версии автоматически загрузит новые пакеты обслуживания и новые выпуски из того каталога, из которого выполнялась первоначальная установка.
- 4. Дополнительная информация о встраиваемых модулях и об обслуживании приведена в электронной справке и справочной системе Information Center.

# **Установка iSeries Access for Windows на нескольких PC**

Для установки программы iSeries Access for Windows на нескольких PC предусмотрены различные способы, позволяющие пропустить некоторые этапы начальной установки и настройки. Кроме того, можно ограничить доступ пользователей к функциям, выбрав необходимые компоненты для установки.

### **Примечание:**

- 1. Дополнительная информация об особенностях установки приведена в разделе ["Установка](#page-26-0) iSeries Access for [Windows](#page-26-0) на PC" на стр. 21.
- 2. Устанавливать программы, обновлять пакеты обслуживания и обновлять выпуски могут только пользователи с правами администратора. Для того чтобы разрешить пользователям без прав администратора выполнять обновление, вы можете воспользоваться функцией Удаленного доступа к [запланированным](#page-41-0) задачам Windows.

Ниже перечислены некоторые способы установки.

## **Создание настроенного установочного образа iSeries Access for Windows:**

Вы можете создать настроенный установочный образ, позволяющий установку программы по сети.

Вы можете управлять тем, какие компоненты программы iSeries Access for Windows будут доступны пользователям для установки. Например, вы можете удалить избранные компоненты из установочного образа, после чего предоставить его пользователям. Мастер настроенного установочного образа предоставляет простой интерфейс для выполнения этой задачи.

# **Запуск мастера создания настроенного установочного образа**

Запустите мастер настроенного установочного образа с компакт-диска iSeries Setup and Operations или введите cwbinimg в каталоге установочного образа \QIBM\ProdData\Access\Windows\Install\Image.

# **Обслуживание установочного образа**

Настроенные установочные образы не обновляются при добавлении временных исправлений программы (PTF) на сервер iSeries или удалении их с него. Для получения пакета обслуживания необходимо создать установочный образ. Кроме того, вы можете совместить пакет обслуживания с существующим настроенным установочным образом. Инструкции приведены на [Web-сайте](http://www.ibm.com/eserver/iseries/access) iSeries Access

(http://www.ibm.com/eserver/iseries/access)  $\rightarrow$ . Щелкните на последней версии пакета обслуживания. Ознакомьтесь с инструкциями, приведенными в файле Downloads.txt.

# **Распространение установочного образа**

<span id="page-32-0"></span>Мастер позволяет указать расположение для создания настроенного установочного образа. Это должен быть пустой каталог (перезаписать предыдущий установочный образ нельзя), отличный от корневого. Только полные установочные образы содержат программу, позволяющую создавать настроенные установочные образы. Мастер не копируется на компьютер пользователя. Настроенный установочный образ можно также скопировать на компакт-диск. Программа установки iSeries Access for Windows запускается автоматически при загрузке компакт-диска в дисковод.

**Примечание:** В качестве основного языка iSeries Access for Windows можно использовать любой дополнительный язык, установленный на сервере iSeries, либо основной язык сервера iSeries. Дополнительные языки отсутствуют на компакт-диске и поэтому недоступны при запуске с него мастера.

### **Создание собственного компакт-диска:**

Создание компакт-диска для установки iSeries Access for Windows.

- Вы можете создать собственный установочный компакт-диск. Для этого достаточно настроить | установочный образ и записать его на диск. |
- Дополнительная информация приведена в разделе "Создание настроенного [установочного](#page-31-0) образа iSeries | Access for [Windows"](#page-31-0) на стр. 26. |
- Связанная информация приведена также в разделе ["Установка](#page-29-0) iSeries Access for Windows с помощью |
- [компакт-диска"](#page-29-0) на стр. 24. |

## **Установка iSeries Access for Windows с минимальным вмешательством пользователя:**

Создайте файл ответов, содержащий записи ответов на запросы процесса установки. Файл ответов позволяет устанавливать одинаковые конфигурации программ без участия пользователя.

Установка с минимальным участием оператора позволяет выполнить процесс установки iSeries Access для Windows без вмешательства пользователя. Вся информация, необходимая для установки iSeries Access for Windows, приведена в файле ответов, что позволяет не показывать окна диалогов во время установки.

В файле ответов содержатся опции установки, которые система запрашивает в процессе обычной установки.

# **Индикатор состояния установки с минимальным участием оператора**

В процессе установки с минимальным участием оператора предусмотрен индикатор состояния. Это значок, который появляется в панели задач при запуске установки с минимальным участием оператора и остается там до завершения установки. Для просмотра текущего состояния установки (доля выполненного в процентах) переместите указатель мыши на этот значок. Кроме того, вы можете открыть индикатор состояния установки с минимальным участием оператора для просмотра дополнительной информации. После успешного завершения установки этот значок исчезает из панели задач. Если в процессе установки произошел сбой, то значок остается в панели задач и в нем появляется красный треугольник. Для просмотра сообщения об ошибке щелкните на красном треугольнике.

### **Примечания:**

- 1. Если индикатор состояния установки с минимальным участием оператора показывает одно и тоже значение слишком долго, просмотрите файл протокола и выясните, нет ли в нем сообщений об ошибках.
- 2. Как правило, наилучший способ устранить неполадку, возникшую при установке с минимальным участием оператора, - запустить установку на компьютере пользователя в обычном режиме и выяснить, появляются ли непредвиденные окна диалога, прежде чем выдается панель Подтверждение компонентов. В большинстве случаев, ошибки установки с

минимальным участием оператора происходят из-за того, что непредвиденные окна диалога появляются до копирования установочных файлов.

# <span id="page-33-0"></span>**Различия между обычной установкой и установкой с минимальным участием оператора**

В следующей таблице приведены отличия обычной установки от установки с минимальным участием оператора, связанные с тем, что ситуации, которые могут возникнуть во время установки, обрабатываются по-разному.

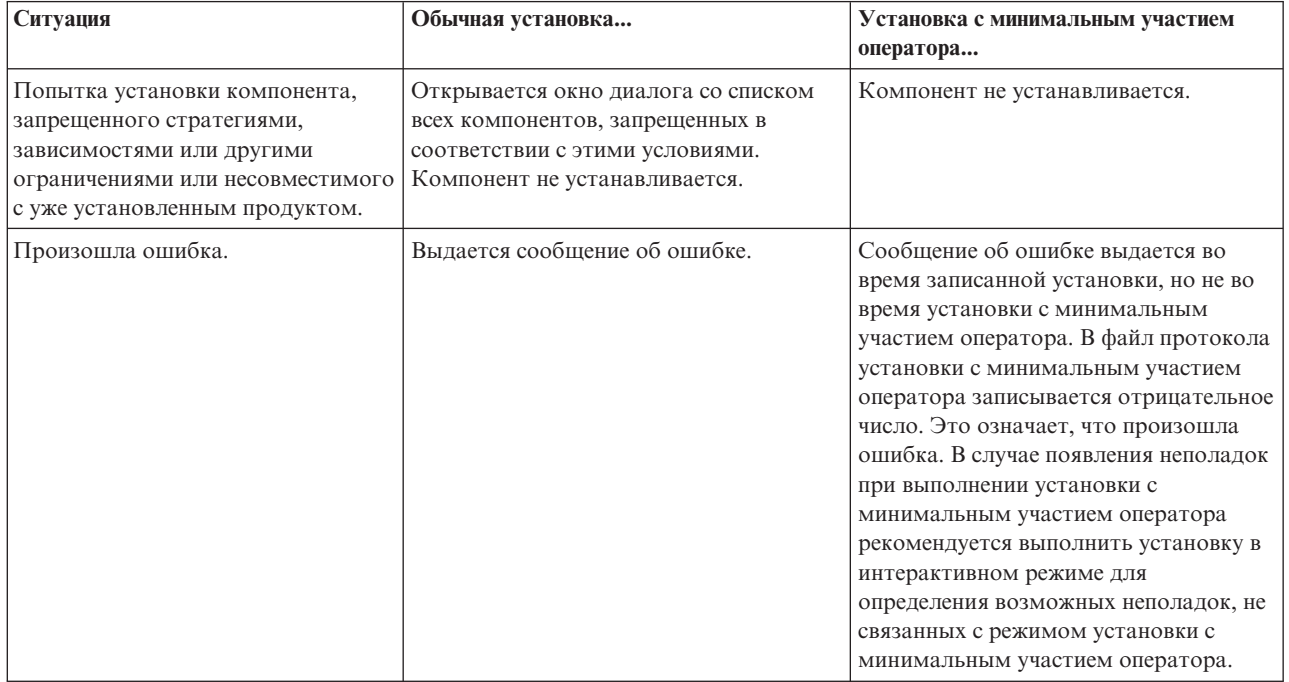

# **Запуск установки с минимальным участием оператора**

Для проведения установки с минимальным участием оператора ознакомьтесь со следующей информацией.

*Создания файла ответа для установки iSeries Access for Windows:*

В файле ответов записаны опции, которые необходимо выбрать в приглашениях процесса установки. В процессе установки с минимальным участием оператора программа установки руководствуется файлом ответов.

Для создания файла ответов выполните следующие действия:

1. С помощью командной строки перейдите в каталог PC с установочным образом iSeries Access for Windows введите следующую команду:

setup -r -f1d:\dir\file.iss

для запуска программы установки и записи ответов.

v

*-f1* - это необязательный параметр, позволяющий указать имя пользовательского файла ответов. Если этот параметр не указан, то информация записывается в файл setup.iss. Файл setup.iss расположен в каталоге операционной системы Windows, например, C:\Windows или C:\Winnt, в зависимости от операционной системы.

- $d: \langle dir \rangle$  это диск и каталог для создания файла ответов. Если указан параметр  $f1$ , то вместе с именем файла ответов необходимо указать соответствующий диск и каталог.
- file. iss имя создаваемого файла ответов. Расширением файла ответов должно быть iss.
- 2. Выполните программу установки, указывая в ней те ответы, которые необходимы для установки с минимальным участием оператора.

После завершения установки создается файл с расширением iss, который выглядит следующим образом:

### Пример: Файл ответов (setup.iss):

Этот файл ответов соответствует установке пользовательского типа, в которой выбираются все компоненты. В зависимости от типа установки, выбираемых компонентов и национального языка, ваш файл может отличаться от приведенного.

### Примечания:

- 1. Строка BootOption=3 в файле ответов означает, что после завершения установки система автоматически перезапускается. Если перезапуск не требуется, укажите строку BootOption=0.
- 2. Ознакомьтесь с разделом Глава 4, "Лицензия и отказ от гарантий на предоставляемый код", на стр. 45, содержащим важную юридическую информацию.

[InstallShield Silent] Version=v5.00.000 File=Response File [File Transfer] OverwriteReadOnly=NoToAll [DlgOrder] Dlg0=SdWelcome-0  $Count = 9$ Dlg1=SdLicense-0 Dlg2=SdOptionsButtons-0 Dlg3=SdAskDestPath-0  $D$ lg4=CwbComponentDlg-0 Dlg5=SdShowDlgEdit1-0 Dlg6=SdStartCopy-0 Dlg7=SdAskOptions-0 Dlg8=SdFinishReboot-0 [SdWelcome-0]  $Result = 1$ [SdLicense-0]  $Result=1$ [SdOptionsButtons-0]  $Result=103$ [SdAskDestPath-0] szDir=C:\Program Files\IBM\Client Access Result=1 [CwbComponentDlg-0] CAOptional-type=string CAOptional-count=3 CAOptional-0=CAOptional\DirUpdate CAOptional-1=CAOptional\IRC CAOptional-2=CAOptional\OUG Unity-type=string Unity-count=19 Unity-0=Unity\Base Unity-1=Unity\BasicOp Unity-2=Unity\JobMan Unity-3=Unity\SysConfig Unity-4=Unity\Network Unity-5=Unity\IntSrvAdm Unity-6=Unity\Security Unity-7=Unity\UserGroups Unity-8=Unity\Database

Unity-9=Unity\USQL Unity-10=Unity\UTS Unity-11=Unity\FileSys Unity-12=Unity\Backup Unity-13=Unity\Commands Unity-14=Unity\PackProd Unity-15=Unity\Monitors Unity-16=Unity\LogSys Unity-17=Unity\AFPMan Unity-18=Unity\Admin DataAccess\FileTransfer-type=string DataAccess\FileTransfer-count=2 DataAccess\FileTransfer-0=DataAccess\FileTransfer\DataXfer DataAccess\FileTransfer-1=DataAccess\FileTransfer\Excel DataAccess-type=string DataAccess-count=5 DataAccess-0=DataAccess\FileTransfer DataAccess-1=DataAccess\ODBC DataAccess-2=DataAccess\OLEDB DataAccess-3=DataAccess\MP DataAccess-4=DataAccess\WK4 Emulators\Standard-type=string Emulators\Standard-count=2 Emulators\Standard-0=Emulators\Standard\Base Emulators\Standard-1=Emulators\Standard\PdfPdt Emulators-type=string Emulators-count=1 Emulators-0=Emulators\Standard SSL-type=string SSL-count=1 SSL-0=SSL\SSL128bit PrinterDrivers-type=string PrinterDrivers-count=2 PrinterDrivers-0=PrinterDrivers\AFP PrinterDrivers-1=PrinterDrivers\SCS Toolkit-type=string Toolkit-count=3 Toolkit-0=Toolkit\Base Toolkit-1=Toolkit\VBW Toolkit-2=Toolkit\TJ Component-type=string Component-count=18 Component-0=Install Component-1=Base Component-2=Ub Component-3=CAOptional Component-4=Unity Component-5=UECL Component-6=DataAccess Component-7=AFPViewer Component-8=JRE Component-9=JAVATB Component-10=Emulators Component-11=SSL Component-12=PrinterDrivers Component-13=OCI Component-14=OpCon Component-15=UToo Component-16=Toolkit Component-17=EZSetup Result=1 [SdShowDlgEdit1-0] szEdit1=IBM iSeries Access для Windows Result=1 [SdStartCopy-0] Result=1 [Application]

Name=Client Access Version=CurrentVersion\Selectively Installable Components\EZ-Setup Company=IBM  $Lang=0009$ [SdAskOptions-0] Component-type=string Component-count=2 Component-0=Add program folder shortcut to desktop. Component-1=Show the Welcome Wizard when I restart my computer.  $Result=1$ [SdFinishReboot-0]  $Result = 1$ BootOption=3

#### Запуск установки с минимальным участием оператора:

Процедура установки с минимальным участием оператора выбирает опции в приглашениях согласно файлу ответов (file.iss). Такой подход позволяет отказаться от участия пользователей в процессе установки и быстро выполнить одинаковые процедуры установки на компьютерах сети. Информация о состоянии установки с минимальным участием оператора может быть записана в протокол (file.log).

Для запуска установки с минимальным участием оператора введите следующую команду в командной строке в каталоге установочного образа iSeries Access for Windows:

setup -s -f1d:\dir\file.iss -f2d:\dir\file.log

где:

• - f1 - это необязательный параметр, позволяющий указать имя применяемого файла ответов (file.iss). Если этот параметр не указан, применяется файл ответов по умолчанию setup.iss. Поиск этого файла выполняется в каталоге, содержащем файл setup.exe.

d: \dir - это диск и каталог, в котором расположен необходимый файл ответов. Если указан параметр -fl, то вместе с именем файла ответов необходимо указать соответствующий диск и каталог.

• - f2 - это необязательный параметр, позволяющий указать имя создаваемого файла протокола установки с минимальным участием оператора. Если этот параметр не указан, то программа установки по умолчанию создает файл протокола setup.log в каталоге, содержащем файл setup.exe.

d: \dir - это диск и каталог для создания файла протокола. Если указан параметр - f2, то вместе с именем файла протокола необходимо указать соответствующий диск и каталог. file.log - имя создаваемого файла протокола.

### Коды возврата при установке:

Для того чтобы выяснить, успешно ли прошла установка с минимальным участием оператора, найдите коды возврата в файле протокола. Если в нем указан код возврата 0, то установка выполнена успешно. Если код возврата не равен 0, выполните необходимые действия по устранению неполадки. Имя и расположение файла протокола указываются при запуске установки с минимальным участием оператора. Дополнительная информация о неполадках приведена в файле silent.txt, расположенном в целевом каталоге, либо в файле cwbsilent.txt, расположенном в каталоге операционной системы Windows (windows или Winnt) если целевой каталог еше не залан.

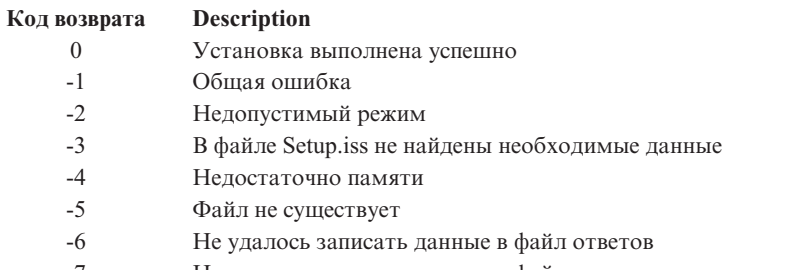

 $-7$ Не удалось записать данные в файл протокола

<span id="page-37-0"></span>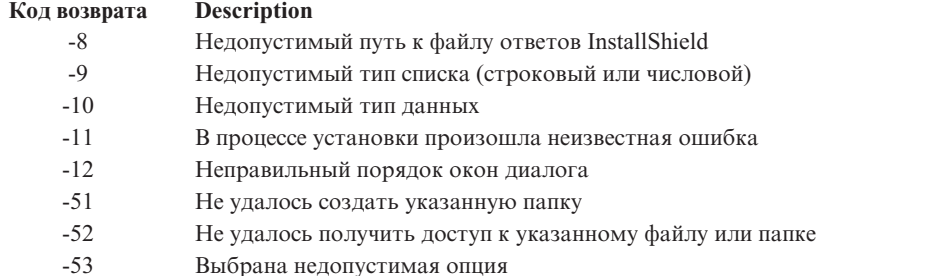

### **Переключатель SMS:**

Установка может выполняться с помощью файла .bat, содержащего все необходимые команды. Переключатель SMS позволяет избежать закрытия программы Setup.exe до завершения установки.

При необходимости вы можете вызвать установочный образ с помощью файла .bat, чтобы запустить дополнительные команды после завершения установки с минимальным участием оператора, но до перезагрузки. Переключатель SMS позволяет избежать закрытия программы Setup.exe до завершения установки. Такой подход позволяет выполнить команды, перечисленные в файле .bat, после завершения установки. Переключатель SMS может применяться как для установки с минимальным участием оператора, так и для обычной установки.

Для применения переключателя SMS в установке с минимальным участием оператора выполните следующие действия:

- 1. Создайте файл ответов в соответствии с инструкциями, приведенными в разделе ["Создания](#page-33-0) файла ответа для [установки](#page-33-0) iSeries Access for Windows" на стр. 28.
- 2. Для запуска установки с минимальным участием оператора и применением переключателя SMS перейдите с помощью командной строки в каталог установочного образа iSeries Access Access for Windows и введите следующую команду:

setup.exe -SMS -s -f1d:\dir\file.iss -f2d:\dir\file.log

где *-f1* - это необязательный параметр, позволяющий указать имя файла ответов (file.iss), *-f2* необязательный параметр, позволяющий указать расположение и имя файла протокола, создаваемого для установки с минимальным участием оператора.

### **Примечания:**

- 1. Флаг SMS следует указывать прописными буквами, так как в нем учитывается регистр.
- 2. Дополнительная информация об установке с минимальным участием оператора приведена в разделе "Установка iSeries Access for Windows с минимальным [вмешательством](#page-32-0) [пользователя"](#page-32-0) на стр. 27.

## **Установка пакетов обслуживания**

Применение пакетов обслуживания iSeries Access for Windows.

Приведенная информация позволит избежать обращений в службу поддержки при возникновении неполадок, для которых уже есть исправления, и создать более надежную рабочую среду для клиента iSeries Access for Windows. Для этого достаточно загрузить последние PTF и пакеты обслуживания.

Все исправления исходного кода программы iSeries Access for Windows объединяются в один пакет обслуживания. Последняя версия пакета обслуживания содержит как все исправления из предыдущих версий пакетов обслуживания, так и новые исправления.

<span id="page-38-0"></span>При установке PTF с пакетом обслуживания исходный установочный образ iSeries Access for Windows также обновляется. Пользователь, выполняющий установку с помощью обновленного установочного образа, получает вместе с ним новый выпуск iSeries Access for Windows, а также последний пакет обслуживания.

Функция iSeries Access for Windows **Когда проверять уровень обслуживания** выполняет поиск PTF, примененных на сервере iSeries, и загружает исправления. Эта же функция управляет версиями встраиваемых модулей и других компонентов.

#### **Важное замечание:**

- v PTF для встраиваемы модулей Навигатора iSeries поставляются отдельно от пакета обслуживания iSeries Access for Windows.
- Для установки пакетов обслуживания необходимы права системного администратора, однако вы можете разрешить выполнение некоторых задач обновления и пользователям, не имеющим таких прав доступа.

В следующих разделах приведена более подробная информация о правах доступа, PTF и пакетах обслуживания.

#### **Понятия, связанные с данным**

"Загрузка и [установка](#page-15-0) PTF" на стр. 10

Загрузка и установка на сервере последних PTF и пакетов обслуживания позволяет избежать ненужных звонков в службу поддержки и обеспечить более стабильную рабочую среду.

#### **Установка пакета обслуживания с минимальным участием оператора:**

Для сокращения числа окон диалога, отображаемых в ходе установки и настройки, можно использовать файл ответа с информацией об установке.

Для проверки уровня обслуживания и установки пакетов обслуживания без участия пользователя выберите переключатель **Выполнять тихую установку** на вкладке **Обслуживание** окна **Свойства iSeries Access for Windows**. С помощью файла ответов программа установки пакетов обслуживания с минимальным участием оператора автоматически выберет варианты в окнах диалога.

Файл ответов аналогичен файлу, применяемому в установке с минимальным участием оператора, за исключением того, что в нем должно быть указано следующее имя:

- SLTSP.ISS для пакетов обслуживания (этот файл должен располагаться в том же каталоге, что и файл **setup.exe** пакета обслуживания)
- v SLTUP.ISS для обновлений (этот файл должен располагаться в том же каталоге, что и файл **setup.exe** пакета обслуживания)

В файле ответов можно задать значение параметра автоматического перезапуска. Если параметру присвоено значение Да, то в параметре SCHEDCHECK запланированного задания следует указать такое значение, чтобы проверка уровня обслуживания с минимальным участием оператора выполнялась в ночное время. Дополнительная информация о параметре SCHEDCHECK приведена в электронном Руководстве пользователя iSeries Access for Windows.

Если параметру присвоено значение Нет, то появится сообщение с предложением перезапустить систему.

### **Задачи, связанные с данной**

["Создания](#page-33-0) файла ответа для установки iSeries Access for Windows" на стр. 28

### **Расписание проверки уровня обслуживания.:**

Проверка обновлений iSeries Access for Windows.

Функция **Когда проверять уровень обслуживания** iSeries Access for Windows, на PC позволяет искать обновления программы iSeries Access for Windows и связанных с ней компонентов на сервере iSeries, а также рассылать пакеты обслуживания на клиентские PC.

Функция **Когда проверять уровень обслуживания** автоматически ищет на сервере iSeries обновления всех установленных компонентов. При обнаружении таких обновлений она выдает сообщение и запрашивает разрешение на установку обновления. В случае утвердительного ответа запускается выборочная установка в специальном режиме, которая обновляет соответствующий компонент.

Для определения параметров проверки уровня обслуживания перейдите на вкладку **Обслуживание** окна **Свойства iSeries Access for Windows**. На этой вкладке вы можете указать следующие параметры:

- Расписание проверки уровня обслуживания.
- Дата проверки уровня обслуживания.
- Число дней до проверки уровня обслуживания.
- Время задержки проверки уровня обслуживания (после входа в систему), в минутах.

Дополнительную информацию об этой функции можно найти в следующих разделах справки.

### **Понятия, связанные с данным**

"Загрузка и [установка](#page-15-0) PTF" на стр. 10

Загрузка и установка на сервере последних PTF и пакетов обслуживания позволяет избежать ненужных звонков в службу поддержки и обеспечить более стабильную рабочую среду.

### *Настройка проверки уровня обслуживания:*

Вы можете указать, когда и как часто должен проверять уровень обслуживания для загрузки новых исправлений.

Для указания свойств проверки уровня обслуживания выполните следующие действия:

- 1. Дважды щелкните на значке **Свойства iSeries Access for Windows** в группе программ iSeries Access for Windows.
- 2. Перейдите на вкладку **Службы**.
- 3. Измените показанные значения и нажмите **OK**.
- **Примечание:** Параметр SCHEDCHECK переопределяет параметры частоты проверки. (Дополнительная информация о параметре SCHEDCHECK приведена в книге *Руководство пользователя IBM eServer iSeries Access for Windows*, входящей в состав справочной системы, поставляемой вместе с продуктом.)

*Расписание проверки уровня обслуживания:*

Вы можете создать пакетный файл для регулярной проверки уровня обслуживания.

При необходимости вы можете запланировать регулярное выполнение проверки уровня обслуживания. Для этого создайте файл .bat, запускающий проверку уровня обслуживания, и с помощью команды **at** укажите, когда его следует запускать.

- 1. Создайте файл .bat, вызываемый планировщиком.
	- Для того чтобы функция проверки уровня обслуживания использовала параметры, перечисленные на вкладке Служба в окне Свойства iSeries Access for Windows, добавьте в файл .bat строку, аналогичную приведенной в следующем примере:

**Примечание:** Доступ к перечисленным выше функциям может быть ограничен стратегиями. Например, если в стратегии указано число дней между проверками уровня обслуживания, то это значение нельзя изменить с помощью описанных выше параметров.

c:\...\Client~1\CWBCKVER.EXE LOGIN

- Для того чтобы функция проверки уровня обслуживания запускалась одновременно с записью расписания, добавьте в файл .bat строку, аналогичную приведенной в следующем примере: c:\...\Client~1\CWBCKVER.EXE SCHEDCHECK
- 2. Для того чтобы запланировать проверку уровня обслуживания, воспользуйтесь командой at. Например: at 10:00/INTERACTIVE/EVERY:15 "c:\scheddir\ckverscd.bat"

В этом случае проверка уровня обслуживания будет запускаться 15-го числа каждого месяца в 10:00.

**Примечание:** В этом примере применяется файл ckverscd.bat, расположенный в каталоге c:\scheddir. Имя файла .bat и каталог для его хранения определяются пользователем.

При запуске записи расписания на рабочем столе открывается окно командной строки. Функция проверки уровня обслуживания выдает различные сообщения и запускает мастеры установки. Пользовательский интерфейс аналогичен интерфейсу, предусмотренному в операционной системе Windows для проверки уровня обслуживания.

### **Загрузка и установка PTF:**

Загрузка и установка на сервере последних PTF и пакетов обслуживания позволяет избежать ненужных звонков в службу поддержки и обеспечить более стабильную рабочую среду.

Исправления iSeries Access for Windows включены в пакеты обслуживания, которые объединены в один PTF для упрощения доставки. Для повышения надежности рабочей среды клиентов iSeries Access for Windows и исправления известных ошибок вы можете загрузить последний PTF на сервер iSeries. После установки PTF на хосте вы можете разослать пакеты обслуживания на PC клиентов с помощью функции проверки уровня обслуживания.

PTF пакетов обслуживания предназначены для обновления установочного образа iSeries Access for Windows, хранящегося на сервере iSeries. Такой подход позволяет распространить пакеты обслуживания последнего уровня, установленные на сервере iSeries.

**Примечание:** Для установки продукта и пакетов обслуживания необходимы права системного администратора, однако с помощью функции **Удаленного планирования задач** вы можете разрешить выполнение некоторых задач обновления и пользователям, не имеющим таких прав доступа.

## **Получение последнего PTF для установки на сервере iSeries**

Заказать PTF для сервера iSeries можно с помощью команды Отправить заказ на PTF (SNDPTFORD). Как правило, размер PTF слишком велик для отправки по сети, поэтому вы можете получить PTF на носителе, указав в параметре DELIVERY (Способ доставки) команды SNDPTFORD значение \*ANY. (Значение по умолчанию - \*LINKONLY.) Кроме того, вы можете обратиться в Центр доставки исправлений.

Вы также можете заказать компакт-диск с пакетами обслуживания в электронном виде и установить его с помощью Виртуального оптического накопителя, расположенного непосредственно в интегрированной файловой системе. Для применения этой опции следует предварительно согласовать это со службой сервисной поддержки IBM.

Дополнительная информация о заказе PTF ordering приведена на Web сайте службы [поддержки](http://www.ibm.com/eserver/iseries/support/) IBM iSeries

(http://www.ibm.com/eserver/iseries/support/) . Перейдите на этот сайт и выберите в панели навигации пункт **Fixes** (исправления).

### **Понятия, связанные с данным**

"Расписание проверки уровня [обслуживания."](#page-38-0) на стр. 33 Проверка обновлений iSeries Access for Windows.

#### <span id="page-41-0"></span>**Задачи, связанные с данной**

"Удаленный доступ к запланированным задачам"

Применение обновлений пакетов обслуживания без прав доступа администратора.

## **Ссылки, связанные с данной**

"Установка пакетов [обслуживания"](#page-37-0) на стр. 32

Применение пакетов обслуживания iSeries Access for Windows.

"Web-сайты для загрузки пакетов обслуживания"

Сведения о поиске пакетов обслуживания для загрузки на PC.

### **Web-сайты для загрузки пакетов обслуживания:**

Сведения о поиске пакетов обслуживания для загрузки на PC.

IBM предоставляет вам неисключительное право на использование всех этих примеров программного кода, на основе которых вы можете создавать собственные программы.

ЗА ИСКЛЮЧЕНИЕМ УСТАНОВЛЕННЫХ ЗАКОНОМ ГАРАНТИЙ, ОТКАЗ ОТ КОТОРЫХ НЕВОЗМОЖЕН, IBM, И РАЗРАБОТЧИКИ И ПОСТАВЩИКИ ЕЕ ПРОГРАММ НЕ ДАЮТ НИКАКИХ ГАРАНТИЙ И ОБЯЗАТЕЛЬСТВ, НИ ЯВНЫХ, НИ ПОДРАЗУМЕВАЕМЫХ, ВКЛЮЧАЯ, НО НЕ ОГРАНИЧИВАЯСЬ ЭТИМ, ПОДРАЗУМЕВАЕМЫЕ ГАРАНТИИ И ОБЯЗАТЕЛЬСТВА ОТНОСИТЕЛЬНО КОММЕРЧЕСКОЙ ЦЕННОСТИ, ПРИГОДНОСТИ ДЛЯ КАКОЙ-ЛИБО КОНКРЕТНОЙ ЦЕЛИ И СОБЛЮДЕНИЯ АВТОРСКИХ ПРАВ, ПО ОТНОШЕНИЮ К ПРОГРАММАМ И ТЕХНИЧЕСКОЙ ПОДДЕРЖКЕ, ЕСЛИ ТАКОВЫЕ ПРЕДОСТАВЛЯЮТСЯ.

НИ ПРИ КАКИХ ОБСТОЯТЕЛЬСТВАХ IBM, И РАЗРАБОТЧИКИ И ПОСТАВЩИКИ ЕЕ ПРОГРАММ НЕ НЕСУТ ОТВЕТСТВЕННОСТЬ НИ ЗА КАКОЕ ИЗ СЛЕДУЮЩИХ СОБЫТИЙ, ДАЖЕ ЕСЛИ ОНИ БЫЛИ ЗАРАНЕЕ ИНФОРМИРОВАНЫ О ВОЗМОЖНОСТИ НАСТУПЛЕНИЯ ЭТИХ СОБЫТИЙ:

- 1. ПОТЕРЯ ИЛИ ПОВРЕЖДЕНИЕ ДАННЫХ;
- 2. ПРЯМЫЕ, СПЕЦИАЛЬНЫЕ, СЛУЧАЙНЫЕ ИЛИ КОСВЕННЫЕ УБЫТКИ, ЛИБО ЛЮБЫЕ ВЗАИМОСВЯЗАННЫЕ УБЫТКИ; ИЛИ
- 3. НЕПОЛУЧЕННЫЕ ПРИБЫЛЬ, ВЫГОДА, ДОХОД, ПРЕСТИЖ ИЛИ ПРЕДПОЛАГАЕМАЯ ЭКОНОМИЯ СРЕДСТВ.

В ЗАКОНОДАТЕЛЬСТВАХ НЕКОТОРЫХ СТРАН НЕ ДОПУСКАЕТСЯ ОТКАЗ ИЛИ ОГРАНИЧЕНИЕ ОТВЕТСТВЕННОСТИ ЗА ПРЯМЫЕ, СЛУЧАЙНЫЕ ИЛИ ВЗАИМОСВЯЗАННЫЕ УБЫТКИ, ПОЭТОМУ НЕКОТОРЫЕ ИЛИ ВСЕ УКАЗАННЫЕ ВЫШЕ ОГРАНИЧЕНИЯ И ОГОВОРКИ МОГУТ НЕ ИМЕТЬ СИЛЫ В ВАШЕМ СЛУЧАЕ.

Пакеты обслуживания для персональных компьютеров можно загрузить со следующего Web-сайта:

v Страница пакетов обслуживания для iSeries Access:

www.ibm.com/eserver/iseries/access/casp.htm

• FTP-сервер IBM:

ftp://ftp.software.ibm.com

Перейдите в подкаталог AS/400 **as400/products/clientaccess/win32/v5r4m0/servicepack**.

### **Понятия, связанные с данным**

"Загрузка и [установка](#page-15-0) PTF" на стр. 10

Загрузка и установка на сервере последних PTF и пакетов обслуживания позволяет избежать ненужных звонков в службу поддержки и обеспечить более стабильную рабочую среду.

### **Удаленный доступ к запланированным задачам:**

Применение обновлений пакетов обслуживания без прав доступа администратора.

Встроенные ограничения операционной системы Windows позволяют обновлять пакеты обслуживания и iSeries Access for Windows либо в том случае, если вы работаете под именем системного администратора. С помощью функции удаленного доступа к запланированным задачам Windows вы можете разрешить пользователям, не имеющим прав доступа системного администратора, обновлять пакеты обслуживания и продукт iSeries Access for Windows. Для создания файлов задач обслуживания и добавления их при необходимости на компьютеры пользователей необходимо создать запланированную задачу на локальном компьютере и переместить файл .job в учетную запись удаленного компьютера. Файлы задач можно отправлять по электронной почте. Кроме того, вы можете открыть общий доступ к папке Запланированные задачи, из которой пользователи смогут копировать эти файлы.

Для работы с запланированными задачами выполните следующие действия:

- 1. Дважды щелкните на значке **Мой компьютер**, расположенном на рабочем столе Windows.
- 2. Дважды щелкните на значке **Запланированные задачи**.
- 3. При необходимости воспользуйтесь справкой.

### **Примечания:**

- 1. Удаленная запланированная задача выполняется на PC от имени учетной записи администратора. Для выполнения запланированной задачи необходимо, чтобы на сервере iSeries существовали соответствующие ИД пользователя и пароль этого администратора. В случае изменения пароля на PC или на сервере iSeries запланированные задачи следует изменить или удалить и создать заново с новым паролем администратора.
- 2. Если учетная запись администратора не существует на сервере iSeries, то запросы на установку от имени администратора можно отправить с помощью гостевого профайла NetServer. Применение гостевых профайлов снижает уровень защиты системы. Дополнительная информация о создании гостевых профайлов приведена в разделе Настройка гостевого профайла iSeries NetServer.

### **Понятия, связанные с данным**

"Загрузка и [установка](#page-15-0) PTF" на стр. 10

Загрузка и установка на сервере последних PTF и пакетов обслуживания позволяет избежать ненужных звонков в службу поддержки и обеспечить более стабильную рабочую среду.

## **Добавление новых функций в Навигатор iSeries**

Установка, удаление и обслуживание встраиваемых модулей.

Встраиваемые модули позволяют добавлять новые функции и приложения в Навигатор iSeries. Обычно добавляются следующие компоненты:

- Каталоги и объекты в иерархическую структуру
- v Дополнительные опции в меню Навигатора iSeries
- v Страницы свойств в окна свойств каталогов и объектов

Вы можете рассылать встраиваемые модули пользователям в ходе установки. Если встраиваемый модуль расположен в исходном каталоге установки, то он становится доступным в качестве подкомпонента Навигатора iSeries.

В противном случае вы можете установить встраиваемый модуль как отдельный компонент с помощью программы выборочной установки. При запуске программы выборочной установки после установки продукта укажите расположение необходимого встраиваемого модуля (см. следующую таблицу).

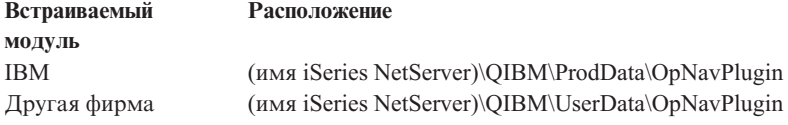

### <span id="page-43-0"></span>**Примечание:**

- v В программе Выборочная установка будет показан список всех встраиваемых модулей, доступных для установки, из указанного расположения. Однако, если на клиенте и сервере установлены различные версии iSeries Access for Windows, то некоторые компоненты могут быть недоступны в этом списке.
- v Если встраиваемый модуль не поддерживается явно программой iSeries Access для Windows, то появится предупреждающее сообщение.

После установки встраиваемых модулей их можно обслуживать с помощью функции [Проверить](#page-38-0) уровень [обслуживания.](#page-38-0)

# **Обновление и обслуживание встраиваемых модулей**

Для обновления встраиваемого модуля необходимо скопировать обновленные файлы в исходный установочный каталог встраиваемых модулей на хосте.

Функция Когда проверять уровень обслуживания позволяет поддерживать требуемый уровень встраиваемых модулей. При каждом вызове эта функция проверяет исходный установочный каталог встраиваемых модулей и определяет, следует ли обновлять встраиваемый модуль. Если встраиваемый модуль необходимо обновить, то функция CheckVersion запускает программу выборочной установки iSeries Access for Windows в специальном режиме. Программа Выборочная установка обновляет встраиваемый модуль.

Дополнительная информация о встраиваемых модулях и способах работы с ними приведена в разделе Разработка встраиваемых модулей Навигатора iSeries.

## **Установка и удаление отдельных компонентов**

Установка и удаление отдельных компонентов iSeries Access for Windows с помощью процедуры выборочной установки.

Для установки на PC дополнительных компонентов iSeries Access for Windows можно воспользоваться функцией выборочной установки. Для запуска Выборочной установки выполните следующие действия:

- 1. На рабочем столе Windows выберите опции **Пуск** → **Программы** → **IBM iSeries Access 4for Windows** → **Выборочная установка**.
- 2. Выполните действия в соответствии с инструкциями и справочной информацией Выборочной установки.

## **Установка версий на других языках**

Дополнительные языки можно установить с сервера iSeries, на котором установлен продукт iSeries Access for Windows (5722–XE1) и требуемые дополнительные языки. Более подробная информация об установке дополнительных языков на сервер iSeries приведена в разделе Information Center Установка, обновление и удаление i5/OS и дополнительного программного обеспечения.

Дополнительные языки можно установить в процессе новой установки, обновления или выборочной установки.

- Для установки дополнительного языка в процессе новой установки выполните следующие действия:
	- 1. Подключите сетевой диск к общему каталогу iSeries QIBM (\\*имя-NetServer*\QIBM)
	- 2. Для запуска программы установки дважды щелкните на значке **QIBM** → **ProdData** → **Access** → **Windows** → **Install** → **Image** → **Setup.exe**.
	- 3. Для установки на PC всех дополнительных языков и всех компонентов iSeries Access for Windows выберите опцию **Полной** установки. Для того чтобы выбрать устанавливаемые компоненты и языки, выберите тип установки **Пользовательская**.
	- 4. Следуйте инструкциям мастера.
- Для установки дополнительного языка в процессе обновления выполните следующие действия:
- <span id="page-44-0"></span>1. Подключите сетевой диск к общему каталогу iSeries QIBM (\\*имя-NetServer*\QIBM)
- 2. Для запуска программы установки дважды щелкните на значке **QIBM** → **ProdData** → **Access** → **Windows** → **Install** → **Image** → **Setup.exe**.
- 3. Если дополнительный язык был установлен в предыдущей версии, выберите тип обновления **Базовый**. В противном случае выберите тип обновления **Выборочный** для выбора устанавливаемых дополнительных языков и компонентов.
- 4. Следуйте инструкциям мастера.
- v Для установки дополнительного языка после установки iSeries Access for Windows выполните следующие действия:
	- 1. Подключите сетевой диск к общему каталогу iSeries QIBM (\\*имя-NetServer*\QIBM)
	- 2. Выберите опции **Пуск** → **Программы** → **IBM iSeries Access for Windows** → **Выборочная установка**.
	- 3. В опциях Выборочной установки укажите букву подключенного диска iSeries. Нажмите **Далее**.
	- 4. Выберите дополнительные языки и компоненты для установки или удаления.
	- 5. Следуйте инструкциям мастера.

После установки дополнительного языка выберите текущий язык в окне **Свойства iSeries Access for Windows**.

**Примечание:** Для того чтобы установить комплекса связи .NET после установки дополнительных языков, выполните следующие действия:

- 1. Удалите дополнительные языки с помощью Выборочной установки.
	- v Если дополнительные языки не установлен, то функция IntelliSense для дополнительных языков не поддерживается комплексом связи .NET.
- 2. Установите комплекс связи .NET.
- 3. Установите дополнительные языки с помощью Выборочной установки.

### **Задачи, связанные с данной**

"Установка и удаление отдельных [компонентов"](#page-43-0) на стр. 38

Установка и удаление отдельных компонентов iSeries Access for Windows с помощью процедуры выборочной установки.

### **Информация, связанная с данной**

Установка, Обновление и удаление i5/OS и дополнительного программного обеспечения

# **Обновление iSeries Access for Windows**

В этом разделе приведено описание процедуры обновления выпуска уже установленной программы iSeries Access for Windows.

При обновлении выпуска уже установленной программы iSeries Access for Windows обратите внимание на следующие особенности:

- v В процессе обновления iSeries Access for Windows вы можете устанавливать и удалять функции.
- v Обновление выпуска могут выполнять только пользователи с правами администратора. Для того чтобы разрешить пользователям без прав администратора выполнять обновление, вы можете воспользоваться функцией Windows [Расписание](#page-41-0) задач с удаленным доступом.
- v Если исходный код, применяемый для обновления iSeries Access for Windows, не содержит компонентов, установленных в предыдущей версии iSeries Access for Windows, то такие компоненты будут автоматически удалены во время обновления.
- Если установлены клиентские средства шифрования с ключом размером 56 бит, то они будут обновлены до версии с ключом размером 128 бит.
- Начиная с выпуска V5R2, iSeries Access for Windows не поддерживает почтовые API (МАРІ). При обновлении поддержка MAPI будет автоматически удалена. В случае обновления старого выпуска, все еще поддерживающего MAPI и непосредственно связанного с системным каталогом рассылки для хранения

<span id="page-45-0"></span>пользовательской информации, рекомендуется перейти от использования системного каталога рассылки к "Публикация информации на сервере LDAP".

• Начиная с V5R3, функции, входившие в состав компонента Разработка приложений Навигатора iSeries, входят в состав компонента Сеть Навигатора iSeries.

Для обновления с помощью iSeries NetServer, выполните инструкции из раздела ["Установка](#page-29-0) iSeries Access for Windows с помощью iSeries [NetServer"](#page-29-0) на стр. 24.

Для обновления с помощью компакт-диска выполните инструкции из раздела ["Установка](#page-29-0) iSeries Access for Windows с помощью [компакт-диска"](#page-29-0) на стр. 24.

Для обновления с помощью сетевого диска Windows выполните инструкции из раздела ["Установка](#page-30-0) iSeries Access for Windows с сетевого диска [Windows"](#page-30-0) на стр. 25.

# **Публикация информации на сервере LDAP**

С помощью Навигатора iSeries вы можете публиковать информацию каталога на сервере LDAP:

- 1. Откройте Навигатор iSeries.
- 2. Щелкните правой кнопкой мыши на имени системы.
- 3. Выберите **Свойства**.
- 4. Выберите вкладку **Службы каталогов**.
- 5. Выберите информацию о пользователях для публикации на сервере каталогов LDAP.

Подробные сведения о публикации информации на сервере LDAP с помощью Навигатора iSeries приведены в разделе Публикация информации на сервере каталогов.

Для публикации можно также воспользоваться текстовым интерфейсом. Сведения об этом способе публикации приведены в разделе Алфавитный список API.

Общая информация об LDAP и публикации информации приведена на Web-сайте [iSeries](http://www.ibm.com/eserver/iseries/ldap) LDAP

 $(\text{http://www.ibm.com/eserver/iseries/ldap)} - \cdot \cdot$ .

# **Удаление iSeries Access for Windows с PC**

В этом разделе описано удаление установленной на PC программы iSeries Access for Windows.

Для удаления iSeries Access for Windows выполните следующие действия:

- 1. Сохраните информацию и закройте выполняющиеся приложения.
- 2. На рабочем столе дважды щелкните на значке **Мой компьютер**.
- 3. Выберите **Панель управления** → **Установка/удаление программ**.
- 4. Выберите в списке установленных программ **IBM iSeries Access for Windows** и нажмите кнопку **Изменить/Удалить**.
- 5. В появившемся окне мастера установки iSeries Access for Windows выберите опцию **Удалить**.
- 6. Выполните инструкции мастера.

**Примечание:** По окончании работы мастер перезагрузит компьютер.

# **Связанная информация**

Позволяет найти дополнительные источники информации о iSeries Access for Windows.

Ниже приведены Web-сайты и разделы электронной справки, в которых содержится информация о продукте iSeries Access for Windows.

# **Web-сайты**

# **[Домашняя](http://www.ibm.com) страница IBM home page (http://www.ibm.com)**

Содержит информацию о продуктах, услугах, поддержке и загружаемых файлах, предоставляемых фирмой IBM.

### **[Домашняя](http://www.ibm.com/servers/eserver/iseries) страница IBM iSeries (http://www.ibm.com/eserver/iseries)**

Содержит описание семейства серверов iSeries.

### **[Домашняя](http://www.ibm.com/eserver/iseries/access/windows/) страница IBM iSeries Access for Windows**

# **(http://www.ibm.com/eserver/iseries/access/windows/)**

Этот сайт содержит информацию о продукте iSeries Access for Windows.

# **[Домашняя](http://www.ibm.com/eserver/iseries/access) страница IBM iSeries Access (http://www.ibm.com/eserver/iseries/access)**

На этом Web-сайте вы можете найти информацию о продукте iSeries Access.

# **Домашняя страница [Навигатора](http://www.ibm.com/eserver/iseries/oper_nav) iSeries (http://www.ibm.com/eserver/iseries/oper\_nav)**

Навигатор iSeries - это мощный графический интерфейс, предназначенный для клиентов Windows. Данный Web-сайт содержит перечень функций Навигатора iSeries, предоставляемых в каждом выпуске.

## **Домашняя страница [программного](http://www.ibm.com/software) обеспечения IBM (http://www.ibm.com/software)**

Служит источником программного обеспечения, пробных и бета-версий, новостей о программных продуктах, информации о приобретении программного обеспечения и сведений о службе поддержки IBM.

**Страница [поддержки](http://www.ibm.com/eserver/iseries/support/) IBM eServer iSeries (http://www.ibm.com/eserver/iseries/support/)** Содержит сведения о технической поддержке и ресурсах для серверов iSeries и i5/OS.

# **[Домашняя](http://www.redbooks.ibm.com/) страница IBM Redbooks (http://www.redbooks.ibm.com)**

Содержит указания, инструкции, описание дополнительных приемов и документацию.

- **[Домашняя](http://www.ibm.com/servers/eserver/iseries/netserver/) страница IBM iSeries NetServer (http://www.ibm.com/servers/eserver/iseries/netserver/)** На этом Web-сайте приведена информация об iSeries NetServer.
- **Файл Readme для iSeries Access for [Windows](http://www.ibm.com/eserver/iseries/access/v5r4.html) (www.ibm.com/eserver/iseries/access/v5r4.html)** Содержит важные сведения и перечень технических изменений в продукте.

### **[Информационные](http://www.ibm.com/servers/eserver/iseries/access/caiixe1.htm) APAR (http://www.ibm.com/servers/eserver/iseries/access/caiixe1.htm)**

Информационный Отчет об анализе лицензионной программы (информационный APAR) - это электронный документ, который содержит информацию, отсутствующую в публикациях, электронной справке, информации о важных исправлениях и прочих источниках.

## **Электронная справка**

После установки iSeries Access for Windows вам станет доступен ценный источник информации - электронное **Руководство пользователя**. С помощью этого руководства вы сможете найти и устранить неполадки. Кроме того, в нем содержатся инструкции по выполнению различных процедур. Для поиска конкретной темы в руководстве предусмотрен индекс. В Руководстве пользователя описаны различные сложные ситуации, а также действия по устранению неполадок.

**Примечание:** В случае выборочной установки или пользовательской установки 5250 программы iSeries Access for Windows Руководство пользователя может быть недоступным. Руководство пользователя можно установить с помощью программы Выборочная установка.

### **Понятия, связанные с данным**

["Настройка](#page-11-0) сервера для установки iSeries Access for Windows" на стр. 6

В этом разделе приведено описание процедуры установки на сервере iSeries продукта iSeries Access for Windows, а также других обязательных и дополнительных программ.

# <span id="page-48-0"></span>Глава 3. Работа с iSeries Access for Windows

Программа IBM eServer iSeries Access for Windows предоставляет пользователям множество функций, приложений и утилит для организации взаимодействия между iSeries и PC. В частности, в IBM eServer iSeries Access for Windows реализованы следующие функции и возможности:

- Поддержка технологий .NET, позволяющая просматривать и извлекать данные объектов сервера iSeries, вносить в них изменения, а также запускать для них команды SQL с помощью комплекса связи IBM DB2 UDB for iSeries .NET.
- Поддержка операторов SQL, хранимых процедур, очередей данных, программ и команд для разработки приложений типа клиент-сервер, а также возможность записи логических и физических файлов баз данных DB2 UDB для iSeries с помощью комплекса связи OLE DB.
- Отправка команд персональному компьютеру, на котором установлена программа iSeries Access for Windows, из других систем с помощью функции Поступающая удаленная команда (IRC).
- Управление, просмотр и печать вывода на принтер iSeries с помощью программы просмотра AFP Workbench и драйверов принтера.
- Обмен данными между РС и сервером iSeries с помощью программы Передача данных.
- Эмуляция терминала и принтера РС5250.
- Управление серверами iSeries с помощью Навигатора iSeries. Функция Централизованное управление Навигатора iSeries предоставляет удобные средства управления несколькими серверами.
- Установка и обслуживание сервера iSeries с помощью программы EZSetup и Консоли управления.
- Интерфейс ODBC (Открытая связь с базами данных) для работы с базой данных.
- Ресурсы для разработки приложений: интерфейсы прикладных программ (АРІ), примеры типовых программ, файлы заголовков, файлы библиотек, а также документация Programmer's Toolkit.
- Возможность работы с общими каталогами и принтерами с помощью средств поддержки сетевого окружения Windows на сервере iSeries (iSeries NetServer).

Подробная информация о работе с продуктом IBM eServer iSeries Access for Windows, приведена в книге IBM eServer iSeries Access for Windows: Руководство пользователя, входящей в состав электронной справочной системы, поставляемой вместе с продуктом.

# <span id="page-50-0"></span>**Глава 4. Лицензия и отказ от гарантий на предоставляемый код**

Фирма IBM предоставляет вам неисключительное право на использование всех этих примеров программного кода, на основе которых вы можете создавать собственные программы.

ЗА ИСКЛЮЧЕНИЕМ УСТАНОВЛЕННЫХ ЗАКОНОМ ГАРАНТИЙ, ОТКАЗ ОТ КОТОРЫХ |

I НЕВОЗМОЖЕН, IBM, И РАЗРАБОТЧИКИ И ПОСТАВЩИКИ ЕЕ ПРОГРАММ НЕ ДАЮТ НИКАКИХ

ГАРАНТИЙ И ОБЯЗАТЕЛЬСТВ, НИ ЯВНЫХ, НИ ПОДРАЗУМЕВАЕМЫХ, ВКЛЮЧАЯ, НО НЕ |

ОГРАНИЧИВАЯСЬ ЭТИМ, ПОДРАЗУМЕВАЕМЫЕ ГАРАНТИИ И ОБЯЗАТЕЛЬСТВА |

ОТНОСИТЕЛЬНО КОММЕРЧЕСКОЙ ЦЕННОСТИ, ПРИГОДНОСТИ ДЛЯ КАКОЙ-ЛИБО |

I КОНКРЕТНОЙ ЦЕЛИ И СОБЛЮДЕНИЯ АВТОРСКИХ ПРАВ, ПО ОТНОШЕНИЮ К ПРОГРАММАМ

И ТЕХНИЧЕСКОЙ ПОДДЕРЖКЕ, ЕСЛИ ТАКОВЫЕ ПРЕДОСТАВЛЯЮТСЯ. |

I — НИ ПРИ КАКИХ ОБСТОЯТЕЛЬСТВАХ IBM, И РАЗРАБОТЧИКИ И ПОСТАВЩИКИ ЕЕ ПРОГРАММ I НЕ НЕСУТ ОТВЕТСТВЕННОСТЬ НИ ЗА КАКОЕ ИЗ СЛЕДУЮЩИХ СОБЫТИЙ, ДАЖЕ ЕСЛИ ОНИ БЫЛИ ЗАРАНЕЕ ИНФОРМИРОВАНЫ О ВОЗМОЖНОСТИ НАСТУПЛЕНИЯ ЭТИХ СОБЫТИЙ: |

- 1. ПОТЕРЯ ИЛИ ПОВРЕЖДЕНИЕ ДАННЫХ; |
- 2. ПРЯМЫЕ, СПЕЦИАЛЬНЫЕ, СЛУЧАЙНЫЕ ИЛИ КОСВЕННЫЕ УБЫТКИ, ЛИБО ЛЮБЫЕ | ВЗАИМОСВЯЗАННЫЕ УБЫТКИ; ИЛИ |
- 3. НЕПОЛУЧЕННЫЕ ПРИБЫЛЬ, ВЫГОДА, ДОХОД, ПРЕСТИЖ ИЛИ ПРЕДПОЛАГАЕМАЯ | ЭКОНОМИЯ СРЕДСТВ. |

В ЗАКОНОДАТЕЛЬСТВАХ НЕКОТОРЫХ СТРАН НЕ ДОПУСКАЕТСЯ ОТКАЗ ИЛИ ОГРАНИЧЕНИЕ |

ОТВЕТСТВЕННОСТИ ЗА ПРЯМЫЕ, СЛУЧАЙНЫЕ ИЛИ ВЗАИМОСВЯЗАННЫЕ УБЫТКИ, |

- ПОЭТОМУ НЕКОТОРЫЕ ИЛИ ВСЕ УКАЗАННЫЕ ВЫШЕ ОГРАНИЧЕНИЯ И ОГОВОРКИ МОГУТ |
- НЕ ИМЕТЬ СИЛЫ В ВАШЕМ СЛУЧАЕ. |

# <span id="page-52-0"></span>Приложение. Примечания

Настоящая документация была разработана для продуктов и услуг, предлагаемых на территории США.

ІВМ может не предлагать продукты и услуги, упомянутые в этом документе, в других странах. Для получения информации о продуктах, предлагаемых в вашей стране, обратитесь в местное представительство IBM. Ссылка на продукт, программу или услугу IBM не означает, что может применяться только этот продукт, программа или услуга IBM. Вместо них можно использовать любые другие функционально эквивалентные продукты, программы или услуги, не нарушающие прав IBM на интеллектуальную собственность. Ответственность за применение и проверку продуктов, программ и услуг, предоставляемых другими фирмами, лежит на пользователе.

IBM могут принадлежать патенты или заявки на патенты, относящиеся к материалам этого документа. Предоставление настоящего документа не означает предоставления каких-либо лицензий на эти патенты. Запросы на лицензии следует отправлять в письменном виде по адресу:

**IBM** Director of Licensing **IBM** Corporation North Castle Drive Armonk, NY 10504-1785  $U.S.A.$ 

Запросы на лицензии, связанные с информацией DBCS, следует направлять в отдел интеллектуальной собственности в местном представительстве IBM или в письменном виде по следующему адресу:

IBM World Trade Asia Corporation Licensing 2-31 Roppongi 3-chome. Minato-ku Tokyo 106-0032, Japan

Следующий абзац не относится к Великобритании, а также к другим странам, в которых это заявление противоречит местному законодательству: ФИРМА INTERNATIONAL BUSINESS MACHINES СОRРОКАТІОН ПРЕДОСТАВЛЯЕТ НАСТОЯЩУЮ ПУБЛИКАЦИЮ НА УСЛОВИЯХ "КАК ЕСТЬ", БЕЗ КАКИХ-ЛИБО ЯВНЫХ ИЛИ ПОДРАЗУМЕВАЕМЫХ ГАРАНТИЙ, ВКЛЮЧАЯ, НО НЕ ОГРАНИЧИВАЯСЬ ЭТИМ, НЕЯВНЫЕ ГАРАНТИИ СОБЛЮДЕНИЯ ПРАВ, КОММЕРЧЕСКОЙ ЦЕННОСТИ И ПРИГОДНОСТИ ДЛЯ КАКОЙ-ЛИБО ЦЕЛИ. В некоторых странах запрещается отказ от каких-либо явных и подразумеваемых гарантий при заключении определенных договоров, поэтому данное заявление может не действовать в вашем случае.

Эта публикация может содержать технические неточности или типографские опечатки. В содержание публикации могут вноситься периодические изменения, которые будут отражены в последующих изданиях. IBM оставляет за собой право в любое время и без дополнительного уведомления исправлять и обновлять продукты и программы, упоминаемые в настоящей публикации.

Любые ссылки на Web-сайты других фирм приведены в данной публикации исключительно для удобства и не предназначены для поддержки или рекламы этих Web-сайтов. Материалы, размещенные на этих Web-сайтах, не являются частью информации по данному продукту IBM, и ответственность за применение этих материалов лежит на пользователе.

ІВМ может использовать и распространять любую предоставленную вами информацию на свое усмотрение без каких-либо обязательств перед вами.

Для получения информации об этой программе для обеспечения: (i) обмена информацией между независимо созданными программами и другими программами (включая данную) и (ii) взаимного использования информации, полученной в ходе обмена, пользователи данной программы могут обращаться по адресу:

**IBM** Corporation Software Interoperability Coordinator, Department YBWA 3605 Highway 52 N Rochester, MN 55901 U.S.A.

Эти сведения предоставляются на оговоренных условиях, а в отдельных случаях - за дополнительную плату.

| Описанная в этой информации лицензионная программа и все связанные с ней лицензионные материалы

предоставляются IBM в соответствии с условиями Соглашения с Заказчиком IBM, Международного

| Соглашения о Лицензии на Программу IBM, Лицензионного соглашения IBM на машинный код или любого | другого эквивалентного соглашения.

Все приведенные показатели производительности были получены в контролируемой среде. В связи с этим, результаты, полученные в реальной среде, могут существенно отличаться от приведенных. Некоторые измерения могли быть выполнены в системах, находящихся на этапе разработки, поэтому результаты измерений, полученные в серийных системах, могут отличаться от приведенных. Более того, некоторые значения могли быть получены в результате экстраполяции. Реальные результаты могут отличаться от указанных. Пользователи, работающие с этим документом, должны удостовериться, что используемые ими данные применимы в имеющейся среде.

Информация о продуктах других изготовителей получена от поставщиков этих продуктов, из их официальных сообщений и других общедоступных источников. IBM не выполняла тестирование этих продуктов других фирм и не может подтвердить точность заявленной информации об их производительности, совместимости и других свойствах. Запросы на получение дополнительной информации об этих продуктах должны направляться их поставщикам.

Данная документация содержит примеры данных и отчетов, применяемых в ежедневных деловых операциях. Для более наглядной демонстрации примеры включают имена отдельных людей, названия компаний и продуктов, а также торговые марки. Все имена и названия являются вымышленными; любые совпадения с именами, названиями и адресами реальных компаний случайны.

## ЛИЦЕНЗИЯ НА АВТОРСКИЕ ПРАВА:

Эта информация содержит примеры приложений на исходном языке, иллюстрирующие приемы программирования в различных операционных платформах. Разрешается бесплатно копировать, изменять и распространять эти примеры кода в любом виде с целью разработки, использования, рекламирования или распространения приложений, отвечающих требованиям интерфейса операционной платформы, для которой предназначены эти примеры кода. Эти примеры кода не были тщательно и всесторонне протестированы. По этой причине, IBM не может гарантировать, ни прямо, ни косвенно, их правильной работы, надежности и удобства в использовании.

Каждая полная или частичная копия, а также программа, включающая такую копию, должна содержать следующую информацию об авторских правах:

© (название вашей компании) (год). Часть кода данной программы предоставлена IBM Corp. в составе примеров программ. © Copyright IBM Corp. \_ год или годы. All rights reserved.

При просмотре данного документа в электронном виде некоторые фотографии и цветные иллюстрации могут быть не показаны.

# <span id="page-54-0"></span>**Информация об интерфейсе программирования**

В настоящей документации по iSeries Access описаны программные интерфейсы, позволяющие заказчикам создавать программы, обращающиеся к функциям iSeries Access.

# **Товарные знаки**

Ниже перечислены товарные знаки International Business Machines Corporation в Соединенных Штатах и/или других странах:

- $1 2 3$
- AFP |
- Client Access |
- DB2 |
- l e(логотип)server
- eServer |
- $\frac{15}{OS}$
- IBM |
- | IBM (logo)
- Lotus |
- NetServer |
- iSeries |
- Redbooks |

I Intel, Intel Inside (logos), MMX и Pentium являются товарными знаками фирмы Intel Corporation в США и/или других странах. |

Microsoft, Windows, Windows NT и логотип Windows являются товарными знаками корпорации Microsoft в Соединенных Штатах и/или других странах.

Java и все товарные знаки на основе Java являются товарными знаками Sun Microsystems, Inc. в Соединенных Штатах и/или других странах.

Linux является товарным знаком или зарегистрированным товарным знаком Линуса Торвальдса (Linus |

Torvalds) в США и других странах. |

UNIX является зарегистрированным товарным знаком Open Group в США и/или других странах.

Названия других компаний продуктов и услуг могут быть товарными или служебными знаками других компаний.

# **Условия**

Разрешение на использование выбранных для загрузки публикаций предоставляется в соответствии с следующими условиями.

**Личное использование:** Вы можете воспроизводить эти публикации для личного, некоммерческого использования при условии сохранения информации об авторских правах. Данные публикации, а также любую их часть запрещается распространять, демонстрировать или использовать для создания других продуктов без явного согласия IBM.

**Коммерческое использование:** Вы можете воспроизводить, распространять и демонстрировать данные публикации в рамках своей организации при условии сохранения информации об авторских правах. Данные публикации, а также любую их часть запрещается распространять, демонстрировать или использовать для создания других продуктов без явного согласия IBM.

На данные публикации, а также на содержащиеся в них сведения, данные, программное обеспечение и другую интеллектуальную собственность, не распространяются никакие другие разрешения, лицензии и права, как явные, так и подразумеваемые, кроме оговоренных в настоящем документе.

IBM сохраняет за собой право аннулировать предоставленные настоящим документом разрешения в том случае, если по мнению IBM использование этих публикаций может принести ущерб интересам IBM или если ІВМ будет установлено, что приведенные выше инструкции не соблюдаются.

Вы можете загружать, экспортировать и реэкспортировать эту информацию только в полном соответствии со всеми применимыми законами и правилами, включая все законы США в отношении экспорта.

ІВМ не предоставляет гарантий на содержание этих публикаций. Публикации предоставляются на условиях "как есть", без каких-либо явных или подразумеваемых гарантий, включая, но не ограничиваясь этим, подразумеваемые гарантии коммерческой ценности, соблюдения прав или применения для каких-либо конкретных целей.

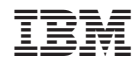

Напечатано в Дании